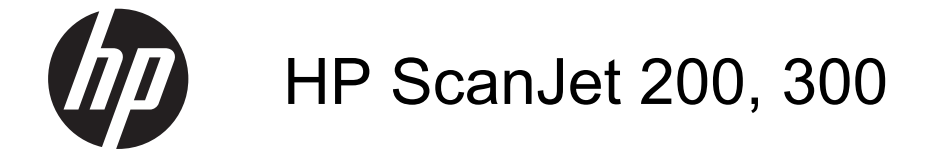

Οδηγός χρήσης

#### **Πνευματικά δικαιώματα και άδεια χρήσης**

© 2015 Copyright HP Development Company, L.P.

Απαγορεύεται η αναπαραγωγή, προσαρμογή ή μετάφραση χωρίς προηγούμενη γραπτή άδεια, εκτός εάν επιτρέπεται από τους νόμους περί πνευματικών δικαιωμάτων.

Οι πληροφορίες που περιέχονται στο παρόν μπορεί να αλλάξουν χωρίς προειδοποίηση.

Οι μοναδικές εγγυήσεις που παρέχονται για τα προϊόντα και τις υπηρεσίες της HP ορίζονται στις ρητές δηλώσεις εγγύησης που συνοδεύουν αυτά τα προϊόντα και τις υπηρεσίες. Κανένα στοιχείο του παρόντος δεν πρέπει να θεωρηθεί ως πρόσθετη εγγύηση. Η HP δεν φέρει ευθύνη για τεχνικά ή συντακτικά σφάλματα ή παραλείψεις του παρόντος.

#### **Εμπορικά σήματα**

Η ονομασία ENERGY STAR είναι σήμα υπηρεσιών του αμερικανικού φορέα περιβαλλοντικής προστασίας, Environmental Protection Agency, κατατεθέν στις ΗΠΑ.

Οι ονομασίες Microsoft και Windows είναι σήματα κατατεθέντα της Microsoft Corporation.

Έκδοση 1, 11/2015

# Περιεχόμενα

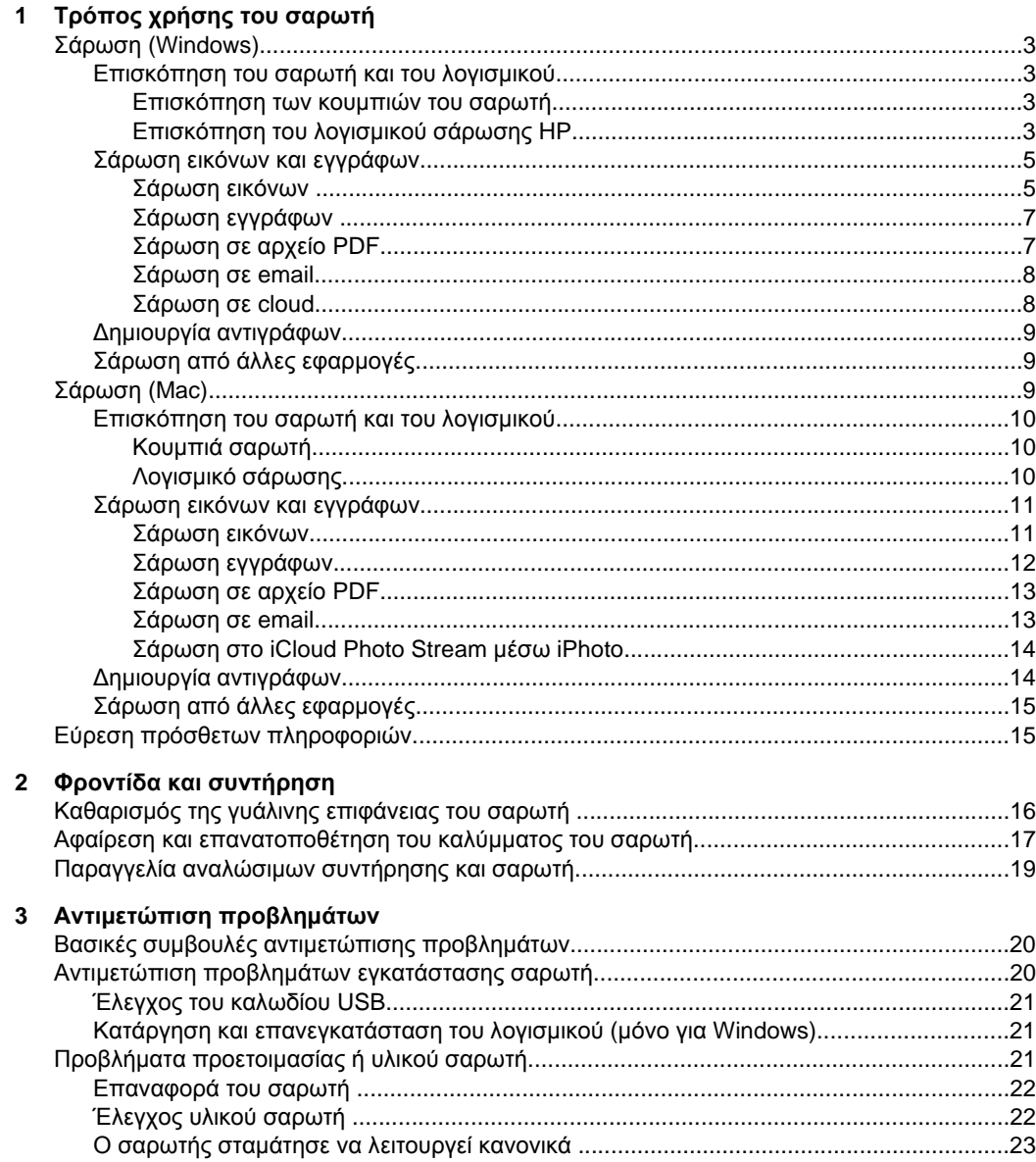

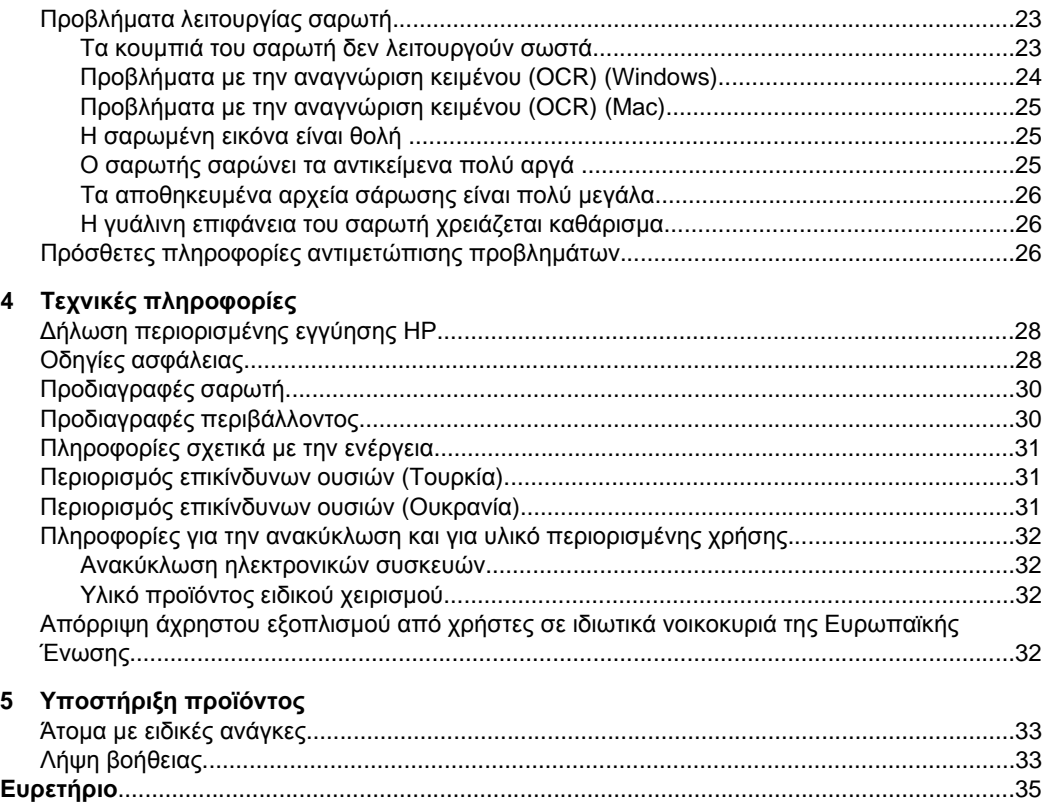

# <span id="page-4-0"></span>**1 Τρόπος χρήσης του σαρωτή**

Αυτή η ενότητα παρουσιάζει μια επισκόπηση του σαρωτή και του τρόπου χρήσης του. Ακολουθήστε τις οδηγίες που αντιστοιχούν στο λειτουργικό σύστημα που χρησιμοποιείτε.

- Σάρωση (Windows)
- [Σάρωση](#page-10-0) (Mac)
- Εύρεση πρόσθετων [πληροφοριών](#page-16-0)

# **Σάρωση (Windows)**

Η ενότητα αυτή περιλαμβάνει τα παρακάτω θέματα:

- Επισκόπηση του σαρωτή και του λογισμικού
- Σάρωση εικόνων και [εγγράφων](#page-6-0)
- Δημιουργία [αντιγράφων](#page-10-0)
- Σάρωση από άλλες [εφαρμογές](#page-10-0)

## **Επισκόπηση του σαρωτή και του λογισμικού**

Η ενότητα αυτή περιλαμβάνει τα παρακάτω θέματα:

- Επισκόπηση των κουμπιών του σαρωτή
- Επισκόπηση του λογισμικού σάρωσης HP

#### **Επισκόπηση των κουμπιών του σαρωτή**

Στον παρακάτω πίνακα γίνεται παρουσίαση των κουμπιών του σαρωτή.

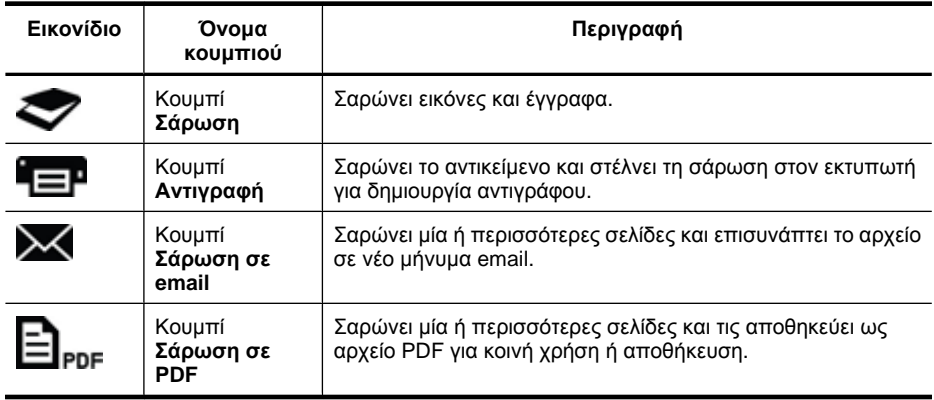

## **Επισκόπηση του λογισμικού σάρωσης HP**

Κατά την εγκατάσταση του λογισμικού σάρωσης HP, μπορείτε να προσθέσετε δύο εικονίδια στην επιφάνεια εργασίας. Αυτά τα εικονίδια ανοίγουν προγράμματα για σάρωση, επεξεργασία και εκτύπωση των σαρώσεών σας.

<span id="page-5-0"></span>**Συμβουλή** Εάν επιλέξατε να μην προσθέσετε τα εικονίδια, επιλέξτε **Έναρξη > Προγράμματα** (ή **Όλα τα προγράμματα**) **> HP > Scanjet > 200/300 > Σάρωση HP** (ή **Αντιγραφή HP**) για να αποκτήσετε πρόσβαση στο λογισμικό σάρωσης HP.

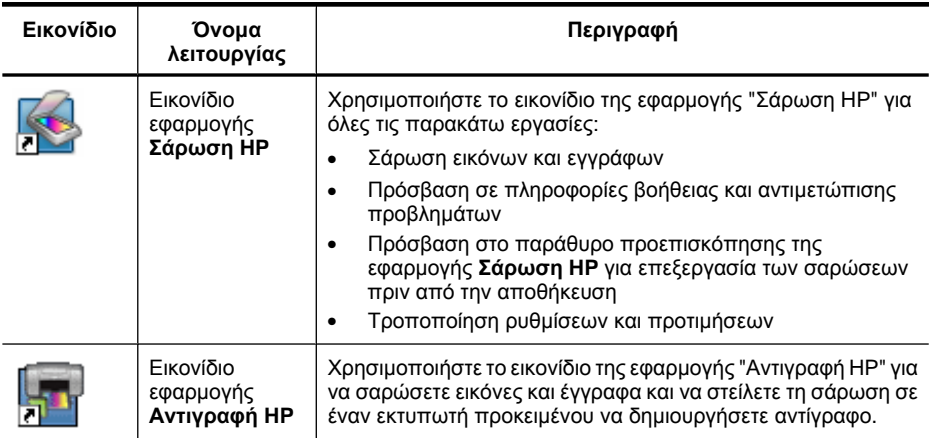

Για να πραγματοποιήσετε σάρωση, κάντε διπλό κλικ στο εικονίδιο της εφαρμογής **Σάρωση HP** στην επιφάνεια εργασίας για να εμφανίσετε το πλαίσιο διαλόγου συντομεύσεων **Σάρωση HP** και ακολουθήστε τις οδηγίες που θα εμφανιστούν στην οθόνη.

Για να δημιουργήσετε αντίγραφο μιας εικόνας ή ενός εγγράφου, κάντε διπλό κλικ στο εικονίδιο της εφαρμογής **Αντιγραφή HP** στην επιφάνεια εργασίας και ακολουθήστε τις οδηγίες που θα εμφανιστούν στην οθόνη.

Μπορείτε να αντιστοιχίσετε τα κουμπιά του σαρωτή σε άλλα προγράμματα, εφόσον τα Windows αναγνωρίζουν ότι τα προγράμματα αυτά υποστηρίζουν τη χρήση κουμπιών. Για να το κάνετε αυτό:

- **1.** Κάντε διπλό κλικ στο εικονίδιο της εφαρμογής **Σάρωση HP** στην επιφάνεια εργασίας για ανοίξετε το λογισμικό σάρωσης HP.
- **2.** Στο πλαίσιο διαλόγου συντομεύσεων **Σάρωση HP**, επιλέξτε **Επιλογές > Ρυθμίσεις κουμπιών** και, στη συνέχεια, αλλάξτε τις συντομεύσεις σάρωσης για κάθε κουμπί.
- **3.** Κάντε κλικ στο **OK**.

## **Αλλαγή ρυθμίσεων σάρωσης**

Μπορείτε να αλλάξετε πολλές ρυθμίσεις σάρωσης από το λογισμικό σάρωσης HP, συμπεριλαμβανομένων των εξής:

- Ρυθμίσεις κουμπιών για το σαρωτή
- Προτιμήσεις σάρωσης
- Χρήση συντομεύσεων σάρωσης

<span id="page-6-0"></span>**Για να προβάλετε ή να αλλάξετε τις ρυθμίσεις σάρωσης:**

- **1.** Κάντε διπλό κλικ στο εικονίδιο της εφαρμογής **Σάρωση HP** στην επιφάνεια εργασίας.
- **2.** Στο πλαίσιο διαλόγου συντομεύσεων **Σάρωση HP**, κάντε κλικ στο μενού **Επιλογές** και, στη συνέχεια, επιλέξετε τον τύπο ρυθμίσεων που θέλετε να προβάλετε ή να αλλάξετε.

Για βοήθεια σχετικά με τις ρυθμίσεις, επιλέξτε **Βοήθεια**.

Μπορείτε να αλλάξετε τη ρύθμιση **Εμφάνιση προεπισκόπησης** από το πλαίσιο διαλόγου συντομεύσεων **Σάρωση HP**.

- Για να αλλάξετε τη ρύθμιση για μια συντόμευση σάρωσης, επιλέξτε τη συντόμευση, επιλέξτε ή καταργήστε τη ρύθμιση **Εμφάνιση προεπισκόπησης** και κάντε κλικ στο κουμπί **Αποθήκευση συντόμευσης**.
- Για να αλλάξετε τη ρύθμιση ενός κουμπιού του σαρωτή, επιλέξτε **Επιλογές > Ρυθμίσεις κουμπιών**, επιλέξτε ή καταργήστε τη ρύθμιση **Εμφάνιση προεπισκόπησης** και κάντε κλικ στο κουμπί **OK**.

## **Σάρωση εικόνων και εγγράφων**

- **Συμβουλή** Για να σαρώσετε ή να δημιουργήσετε αντίγραφο ενός βιβλίου ή άλλων πρωτοτύπων μεγάλου πάχους, μπορείτε να αφαιρέσετε το κάλυμμα του σαρωτή. Για περισσότερες πληροφορίες σχετικά με την αφαίρεση και την επανατοποθέτηση του καλύμματος του σαρωτή, ανατρέξτε στην ενότητα Αφαίρεση και [επανατοποθέτηση](#page-18-0) του [καλύμματος](#page-18-0) του σαρωτή
- Σάρωση εικόνων
- Σάρωση [εγγράφων](#page-8-0)
- [Σάρωση](#page-8-0) σε αρχείο PDF
- [Σάρωση](#page-9-0) σε email
- [Σάρωση](#page-9-0) σε cloud

#### **Σάρωση εικόνων**

Η ενότητα αυτή περιλαμβάνει τα παρακάτω θέματα:

- Για να σαρώσετε εικόνες:
- Για να [σαρώσετε](#page-7-0) πολλές εικόνες με μία σάρωση:

#### **Για να σαρώσετε εικόνες:**

- **1.** Ανοίξτε το κάλυμμα του σαρωτή και τοποθετήστε το πρωτότυπο στη γυάλινη επιφάνεια του σαρωτή με την εκτυπωμένη πλευρά προς τα κάτω, όπως υποδεικνύει το βέλος που υπάρχει κάτω από τη γυάλινη επιφάνεια.
- **2.** Κλείστε το κάλυμμα του σαρωτή.
- **3.** Κάντε ένα από τα παρακάτω:
	- Πατήστε το κουμπί **Σάρωση** (**)** στο σαρωτή για να εμφανιστεί το πλαίσιο διαλόγου συντομεύσεων **Σάρωση HP**. — ή —
	- Κάντε διπλό κλικ στο εικονίδιο της εφαρμογής **Σάρωση HP** στην επιφάνεια εργασίας για να εμφανιστεί το πλαίσιο διαλόγου συντομεύσεων **Σάρωση HP**.
- <span id="page-7-0"></span>**4.** Επιλέξτε τη συντόμευση σάρωσης που θέλετε να χρησιμοποιήσετε. Οι αντίστοιχες ρυθμίσεις θα εμφανιστούν στη δεξιά πλευρά.
	- **Σημείωση** Εάν θέλετε να αλλάξετε τις ρυθμίσεις σάρωσης, επιλέξτε **Αλλαγή ρυθμίσεων** και κάντε τις αλλαγές που θέλετε. Για περισσότερες πληροφορίες, ανατρέξτε στη βοήθεια λογισμικού του σαρωτή.
- **5.** Κάντε κλικ στο κουμπί **Σάρωση**.
- **6.** Εάν έχετε επιλέξει **Εμφάνιση προεπισκόπησης σάρωσης**, θα ανοίξειτο παράθυρο προεπισκόπησης της εφαρμογής **Σάρωση HP**. Μπορείτε να χρησιμοποιήσετε τα εργαλεία που παρέχονται στο παράθυρο προεπισκόπησης για να επεξεργαστείτε τη σάρωση πριν την αποθηκεύσετε.
- **7.** Κάντε κλικ στο κουμπί **Τέλος** για να αποθηκεύσετε τη σάρωση. Το λογισμικό θα αποθηκεύσειτη σάρωση στο φάκελο **Οι εικόνες μου > Οι σαρώσεις μου**. Ο υποφάκελος ονομάζεται βάσει του τρέχοντος έτους και μήνα.

#### **Για να σαρώσετε πολλές εικόνες με μία σάρωση:**

- **1.** Ανοίξτε το κάλυμμα του σαρωτή και τοποθετήστε τις εικόνες στη γυάλινη επιφάνεια του σαρωτή, με την εκτυπωμένη πλευρά προς τα κάτω. Για καλύτερα αποτελέσματα, αφήστε μια απόσταση τουλάχιστον 6 mm (0,25 ίντσες) μεταξύ των εικόνων.
- **2.** Κλείστε το κάλυμμα του σαρωτή.
- **3.** Κάντε ένα από τα παρακάτω:
	- Πατήστε το κουμπί **Σάρωση** ( ) στο σαρωτή για να εμφανιστεί το πλαίσιο διαλόγου συντομεύσεων **Σάρωση HP**. — ή —
	- Κάντε διπλό κλικ στο εικονίδιο της εφαρμογής **Σάρωση HP** στην επιφάνεια εργασίας για να εμφανιστεί το πλαίσιο διαλόγου συντομεύσεων **Σάρωση HP**.
- **4.** Επιλέξτε τη συντόμευση σάρωσης που θέλετε να χρησιμοποιήσετε. Οι αντίστοιχες ρυθμίσεις θα εμφανιστούν στη δεξιά πλευρά.
	- **Σημείωση** Εάν θέλετε να αλλάξετε τις ρυθμίσεις σάρωσης, επιλέξτε **Αλλαγή ρυθμίσεων** και κάντε τις αλλαγές που θέλετε. Για περισσότερες πληροφορίες, ανατρέξτε στη βοήθεια λογισμικού του σαρωτή.
- **5.** Κάντε κλικ στο κουμπί **Σάρωση**.
- **6.** Εάν επιλέξατε **Εμφάνιση προεπισκόπησης**, μπορείτε να κάνετε κλικ στην καρτέλα **Μεμονωμένη εικόνα** για να κάνετε αλλαγές, π.χ. περιστροφή, σε κάθε εικόνα ξεχωριστά.
- **7.** Όταν τελειώσετε με όλες τις εικόνες, κάντε κλικ στο κουμπί **Τέλος** για να αποθηκεύσετε τη σάρωση.

Κάθε σαρωμένη εικόνα αποθηκεύεται ξεχωριστά. Εάν πραγματοποιείτε σάρωση προς κάποιον προορισμό, η σαρωμένη εικόνα αποστέλλεται στον προορισμό που επιλέξατε στις ρυθμίσεις σάρωσης.

<span id="page-8-0"></span>**Σημείωση** Για να πραγματοποιήσετε αυτόματη σάρωση πολλών εικόνων με τη χρήση ενός κουμπιού του σαρωτή, βεβαιωθείτε ότι η ρύθμιση προορισμού για το κουμπί **Σάρωση ( )** έχει οριστεί σε μια εφαρμογή που μπορεί να δεχτεί πολλαπλές εικόνες. Για περισσότερες πληροφορίες σχετικά με την αλλαγή των ρυθμίσεων σάρωσης, ανατρέξτε στην ενότητα Αλλαγή [ρυθμίσεων](#page-5-0) σάρωσης.

#### **Σάρωση εγγράφων**

- **1.** Ανοίξτε το κάλυμμα του σαρωτή και τοποθετήστε το πρωτότυπο στη γυάλινη επιφάνεια του σαρωτή με την εκτυπωμένη πλευρά προς τα κάτω, όπως υποδεικνύει το βέλος που υπάρχει κάτω από τη γυάλινη επιφάνεια.
- **2.** Κλείστε το κάλυμμα του σαρωτή.
- **3.** Κάντε ένα από τα παρακάτω:
	- Πατήστε το κουμπί **Σάρωση** ( ) στο σαρωτή για να εμφανιστεί το πλαίσιο διαλόγου συντομεύσεων **Σάρωση HP**. — ή —
	- Κάντε διπλό κλικ στο εικονίδιο της εφαρμογής **Σάρωση HP** στην επιφάνεια εργασίας για να εμφανιστεί το πλαίσιο διαλόγου συντομεύσεων **Σάρωση HP**.
- **4.** Επιλέξτε τη συντόμευση σάρωσης που θέλετε να χρησιμοποιήσετε. Οι αντίστοιχες ρυθμίσεις θα εμφανιστούν στη δεξιά πλευρά.
	- **Σημείωση** Εάν θέλετε να αλλάξετε τις ρυθμίσεις σάρωσης, επιλέξτε **Αλλαγή ρυθμίσεων** και κάντε τις αλλαγές που θέλετε. Για περισσότερες πληροφορίες, ανατρέξτε στη βοήθεια λογισμικού του σαρωτή.
- **5.** Κάντε κλικ στο κουμπί **Σάρωση**.
- **6.** Εάν επιλέξατε **Εμφάνιση προεπισκόπησης** και θέλετε να σαρώσετε ένα άλλο έγγραφο ή σελίδα, τοποθετήστε τη σελίδα στη γυάλινη επιφάνεια και επιλέξτε **Προσθήκη σελίδων**.
- **7.** Κάντε κλικ στο κουμπί **Τέλος** για να αποθηκεύσετε τη σάρωση.

Το λογισμικό θα αποθηκεύσει τη σάρωση στο φάκελο **Οι εικόνες μου > Οι σαρώσεις μου**.

## **Σάρωση σε αρχείο PDF**

- **1.** Ανοίξτε το κάλυμμα του σαρωτή και τοποθετήστε το πρωτότυπο στη γυάλινη επιφάνεια του σαρωτή με την εκτυπωμένη πλευρά προς τα κάτω, όπως υποδεικνύει το βέλος που υπάρχει κάτω από τη γυάλινη επιφάνεια.
- **2.** Κλείστε το κάλυμμα του σαρωτή.
- **3.** Κάντε ένα από τα παρακάτω:
	- Πατήστε το κουμπί **Σάρωση σε PDF** ( ) στο σαρωτή για να εμφανιστεί το πλαίσιο διαλόγου συντομεύσεων **Σάρωση HP**. — ή —
	- Κάντε διπλό κλικ στο εικονίδιο της εφαρμογής **Σάρωση HP** στην επιφάνεια εργασίας για να εμφανιστεί το πλαίσιο διαλόγου συντομεύσεων **Σάρωση HP**.
- <span id="page-9-0"></span>**4.** Επιλέξτε τη συντόμευση που θέλετε να χρησιμοποιήσετε. Οι αντίστοιχες ρυθμίσεις θα εμφανιστούν στη δεξιά πλευρά.
	- **Σημείωση** Εάν θέλετε να αλλάξετε τις ρυθμίσεις σάρωσης, επιλέξτε **Αλλαγή ρυθμίσεων** και κάντε τις αλλαγές που θέλετε. Για περισσότερες πληροφορίες, ανατρέξτε στη βοήθεια λογισμικού του σαρωτή.
- **5.** Κάντε κλικ στο κουμπί **Σάρωση**.
- **6.** Εάν επιλέξατε **Εμφάνιση προεπισκόπησης** και θέλετε να σαρώσετε ένα άλλο έγγραφο ή σελίδα, τοποθετήστε τη σελίδα στη γυάλινη επιφάνεια και επιλέξτε **Προσθήκη σελίδων**.
- **7.** Κάντε κλικ στο κουμπί **Τέλος** για να αποθηκεύσετε τη σάρωση.

Το λογισμικό θα αποθηκεύσει τη σάρωση στο φάκελο **Οι εικόνες μου > Οι σαρώσεις μου**.

#### **Σάρωση σε email**

- **Σημείωση** Για να πραγματοποιήσετε σάρωση σε email, βεβαιωθείτε ότι ο υπολογιστής σας είναι συνδεδεμένος στο Internet.
- **1.** Ανοίξτε το κάλυμμα του σαρωτή και τοποθετήστε το πρωτότυπο στη γυάλινη επιφάνεια του σαρωτή με την εκτυπωμένη πλευρά προς τα κάτω, όπως υποδεικνύει το βέλος που υπάρχει κάτω από τη γυάλινη επιφάνεια.
- **2.** Κλείστε το κάλυμμα του σαρωτή.
- **3.** Κάντε ένα από τα παρακάτω:
	- Πατήστε το κουμπί **Σάρωση σε email** ( ) στο σαρωτή για να εμφανιστεί το πλαίσιο διαλόγου συντομεύσεων **Σάρωση HP**. — ή —
	- Κάντε διπλό κλικ στο εικονίδιο της εφαρμογής **Σάρωση HP** στην επιφάνεια εργασίας για να εμφανιστεί το πλαίσιο διαλόγου συντομεύσεων **Σάρωση HP**.
- **4.** Επιλέξτε τη συντόμευση που θέλετε να χρησιμοποιήσετε. Οι αντίστοιχες ρυθμίσεις θα εμφανιστούν στη δεξιά πλευρά.
	- **Σημείωση** Εάν θέλετε να αλλάξετε τις ρυθμίσεις σάρωσης, επιλέξτε **Αλλαγή ρυθμίσεων** και κάντε τις αλλαγές που θέλετε. Για περισσότερες πληροφορίες, ανατρέξτε στη βοήθεια λογισμικού του σαρωτή.
- **5.** Κάντε κλικ στο κουμπί **Σάρωση**.
- **6.** Εάν επιλέξατε **Εμφάνιση προεπισκόπησης** και θέλετε να σαρώσετε ένα άλλο έγγραφο, σελίδα ή εικόνα, τοποθετήστε το στοιχείο αυτό στη γυάλινη επιφάνεια και επιλέξτε **Προσθήκη σελίδων**.
- **7.** Όταν ολοκληρώσετε τη σάρωση όλων των σελίδων, κάντε κλικ στο κουμπί **Τέλος** για να γίνει αυτόματα η επισύναψη της σάρωσης σε ένα μήνυμα email.
- **8.** Πληκτρολογήστε τη διεύθυνση email, το θέμα και το μήνυμα και στείλτε το email.

#### **Σάρωση σε cloud**

Ακολουθήστε τις παρακάτω οδηγίες για να σαρώσετε εικόνες ή έγγραφα από το σαρωτή σε προορισμούς δικτύου, όπως το Google Docs™, το HP Snapfish και το Google Picasa™.

- <span id="page-10-0"></span>**Σημείωση** Για να πραγματοποιήσετε σάρωση σε cloud, βεβαιωθείτε ότι ο υπολογιστής είναι συνδεδεμένος στο Internet.
- **1.** Ανοίξτε το κάλυμμα του σαρωτή και τοποθετήστε το πρωτότυπο στη γυάλινη επιφάνεια του σαρωτή με την εκτυπωμένη πλευρά προς τα κάτω, όπως υποδεικνύει το βέλος που υπάρχει κάτω από τη γυάλινη επιφάνεια.
- **2.** Κλείστε το κάλυμμα του σαρωτή.
- **3.** Κάντε διπλό κλικ στο εικονίδιο της εφαρμογής **Σάρωση HP** στην επιφάνεια εργασίας για να εμφανιστεί το πλαίσιο διαλόγου συντομεύσεων **Σάρωση HP**.
- **4.** Επιλέξτε έναν προορισμό cloud από τη λίστα **Συντόμευση σάρωσης**. Εάν ο προορισμός cloud δεν υπάρχει στη λίστα **Συντόμευση σάρωσης**, επιλέξτε **Αλλαγή ρυθμίσεων** και στη συνέχεια επιλέξτε έναν προορισμό cloud από τη λίστα **Σάρωση σε**.
- **5.** Κάντε κλικ στο κουμπί **Σάρωση**.
- **6.** Όταν σας ζητηθεί, πληκτρολογήστε τα στοιχεία σύνδεσης στον προορισμό cloud και ακολουθήστε τις οδηγίες που θα εμφανιστούν στην οθόνη.

### **Δημιουργία αντιγράφων**

Για να αντιγράψετε μια φωτογραφία ή ένα έγγραφο και να στείλετε τη σάρωση σε εκτυπωτή, χρησιμοποιήστε το κουμπί **Αντιγραφή** (**- )** στο σαρωτή ή το εικονίδιο **Αντιγραφή HP** στην επιφάνεια εργασίας.

- **1.** Ανοίξτε το κάλυμμα του σαρωτή και τοποθετήστε το πρωτότυπο στη γυάλινη επιφάνεια του σαρωτή με την εκτυπωμένη πλευρά προς τα κάτω, όπως υποδεικνύει το βέλος που υπάρχει κάτω από τη γυάλινη επιφάνεια.
- **2.** Κλείστε το κάλυμμα του σαρωτή.
- **3.** Πατήστε το κουμπί **Αντιγραφή** ( ) ή κάντε διπλό κλικ στο εικονίδιο **Αντιγραφή HP** στην επιφάνεια εργασίας.
- **4.** Μπορείτε να χρησιμοποιήσετε το παράθυρο διαλόγου **Αντιγραφή HP** για να προσαρμόσετε την εικόνα και να επιλέξετε τον εκτυπωτή σας. Για να προσαρμόσετε την εικόνα κατά την έναρξη της σάρωσης με χρήση του κουμπιού **Αντιγραφή** (**| = | )**, κάντε κλικ στο κουμπί **Άκυρο** στο πλαίσιο διαλόγου που εμφανίζει την πρόοδο της αντιγραφής.
- **5.** Κάντε κλικ στο κουμπί **Έναρξη**.

# **Σάρωση από άλλες εφαρμογές**

Μπορείτε να σαρώσετε μια εικόνα απευθείας σε κάποια από τις εφαρμογές σας, εφόσον η εφαρμογή διαθέτει κάποια επιλογή μενού όπως **Λήψη**, **Σάρωση** ή **Εισαγωγή νέου αντικειμένου**. Εάν δεν είστε σίγουροι εάν η εφαρμογή είναι συμβατή ή ποια είναι η κατάλληλη επιλογή, ανατρέξτε στην τεκμηρίωσή της.

# **Σάρωση (Mac)**

Η ενότητα αυτή περιλαμβάνει τα παρακάτω θέματα:

- [Επισκόπηση](#page-11-0) του σαρωτή και του λογισμικού
- Σάρωση εικόνων και [εγγράφων](#page-12-0)
- Δημιουργία [αντιγράφων](#page-15-0)
- Σάρωση από άλλες [εφαρμογές](#page-16-0)

#### <span id="page-11-0"></span>**Επισκόπηση του σαρωτή και του λογισμικού**

Η ενότητα αυτή περιλαμβάνει τα παρακάτω θέματα:

- Κουμπιά σαρωτή
- Λογισμικό σάρωσης

#### **Κουμπιά σαρωτή**

Χρησιμοποιήστε τα κουμπιά του σαρωτή για να εκτελέσετε τις βασικές λειτουργίες σάρωσης. Στον παρακάτω πίνακα γίνεται παρουσίαση των κουμπιών του σαρωτή.

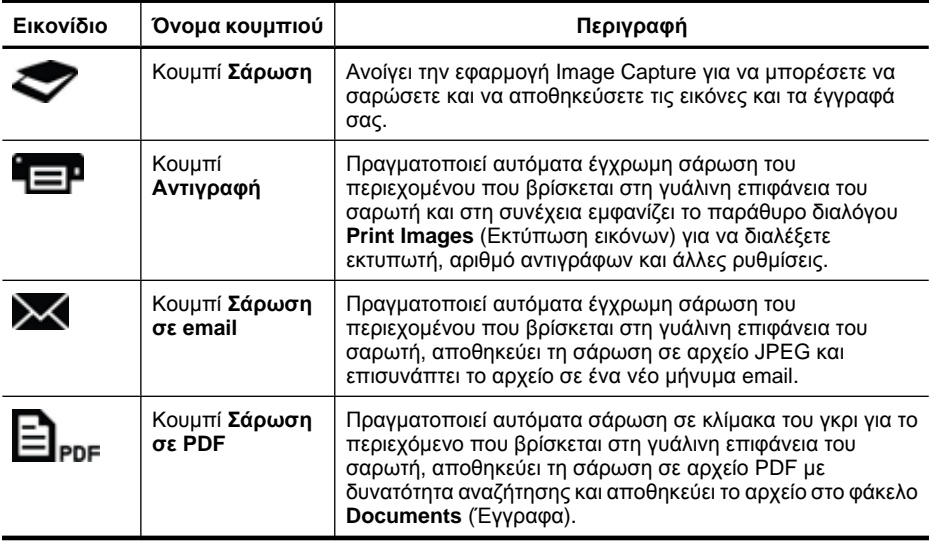

#### **Λογισμικό σάρωσης**

Η λύση HP ScanJet 200, 300 παρέχει πρόγραμμα οδήγησης σαρωτή για Mac OS X. Έτσι μπορείτε να χρησιμοποιήσετε το σαρωτή HP με οποιαδήποτε εφαρμογή συμβατή με ICA, όπως το Image Capture και εφαρμογές προεπισκόπησης που είναι ήδη εγκατεστημένες στον υπολογιστή σας.

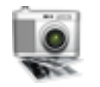

Η εφαρμογή Image Capture παρέχει βασικές λειτουργίες για τη σάρωση φωτογραφιών και μονοσέλιδων εγγράφων. Η εφαρμογή Image Capture βρίσκεται στο φάκελο **Applications** (Εφαρμογές).

#### **Για να πραγματοποιήσετε σάρωση με χρήση της εφαρμογής Image Capture:**

- **1.** Ανοίξτε το κάλυμμα του σαρωτή και τοποθετήστε το πρωτότυπο στη γυάλινη επιφάνεια του σαρωτή με την εκτυπωμένη πλευρά προς τα κάτω, όπως υποδεικνύει το βέλος που υπάρχει κάτω από τη γυάλινη επιφάνεια.
- **2.** Κλείστε το κάλυμμα του σαρωτή.
- <span id="page-12-0"></span>**3.** Πατήστε το κουμπί **Σάρωση** (**)** στο σαρωτή ή κάντε διπλό κλικ στο εικονίδιο **Image Capture** στο φάκελο **Applications** (Εφαρμογές). Θα εμφανιστεί το παράθυρο **Image Capture**.
- **4.** Βεβαιωθείτε ότι ο σαρωτής σας είναι επιλεγμένος στη λίστα **Devices** (Συσκευές).
	- **Συμβουλή** Για περισσότερες επιλογές σάρωσης του Image Capture, επιλέξτε **Show Details** (Εμφάνιση λεπτομερειών).
- **5.** Επιλέξτε έναν προορισμό από τη λίστα **Scan To** (Σάρωση σε) και, στη συνέχεια, κάντε κλικ στο κουμπί **Scan** (Σάρωση).

#### **Για να αλλάξετε τις ρυθμίσεις σάρωσης:**

▲ Χρησιμοποιήστε την εφαρμογή Image Capture για να αλλάξετε τις ρυθμίσεις σάρωσης, π.χ. ανάλυση, μέγεθος σάρωσης, μορφή αρχείου και φωτεινότητα/ αντίθεση. Επιλέξτε **Show Details** (Εμφάνιση λεπτομερειών) για να δείτε όλες τις ρυθμίσεις σάρωσης.

### **Σάρωση εικόνων και εγγράφων**

**Συμβουλή** Για να σαρώσετε ή να δημιουργήσετε αντίγραφο ενός βιβλίου ή άλλων πρωτοτύπων μεγάλου πάχους, μπορείτε να αφαιρέσετε το κάλυμμα του σαρωτή. Για περισσότερες πληροφορίες σχετικά με την αφαίρεση και την επανατοποθέτηση του καλύμματος του σαρωτή, ανατρέξτε στην ενότητα Αφαίρεση και [επανατοποθέτηση](#page-18-0) του [καλύμματος](#page-18-0) του σαρωτή

Η ενότητα αυτή περιλαμβάνει τα παρακάτω θέματα:

- Σάρωση εικόνων
- Σάρωση [εγγράφων](#page-13-0)
- [Σάρωση](#page-14-0) σε αρχείο PDF
- [Σάρωση](#page-14-0) σε email
- Σάρωση στο [iCloud Photo Stream](#page-15-0) μέσω iPhoto

#### **Σάρωση εικόνων**

**Συμβουλή** Για τις περισσότερες σαρώσεις εικόνων, συνιστάται ανάλυση 200 dpi. Εάν θέλετε να μεγαλώσετε το μέγεθος της σαρωμένης εικόνας, μπορείτε να επιλέξετε μεγαλύτερη ανάλυση.

<span id="page-13-0"></span>Χρησιμοποιήστε την εφαρμογή Image Capture για να σαρώσετε φωτογραφίες και εικόνες. [Για](#page-11-0) περισσότερες πληροφορίες, ανατρέξτε στην ενότητα Για να [πραγματοποιήσετε](#page-11-0) σάρωση με χρήση της εφαρμογής Image Capture:.

#### **Για να σαρώσετε πολλές εικόνες με μία σάρωση:**

**1.** Τοποθετήστε τις εικόνες στη γυάλινη επιφάνεια του σαρωτή με την εκτυπωμένη πλευρά προς τα κάτω.

Για καλύτερα αποτελέσματα, αφήστε κάποια απόσταση μεταξύ των εικόνων.

- **2.** Πατήστε το κουμπί Σάρωση ( ) στο σαρωτή ή κάντε διπλό κλικ στο εικονίδιο **Image Capture** στο φάκελο **Applications** (Εφαρμογές). Θα εμφανιστεί το παράθυρο **Image Capture**.
- **3.** Βεβαιωθείτε ότι η επιλογή **Detect Separate Items** (Εντοπισμός ξεχωριστών στοιχείων) είναι επιλεγμένη (Mac OS X v10.6) ή ότι η επιλογή **Scan Size** (Μέγεθος σάρωσης) έχει οριστεί σε **Detect Separate Items** (Εντοπισμός ξεχωριστών στοιχείων) (Mac OS X v10.7).
- **4.** Επιλέξτε έναν προορισμό από τη λίστα **Scan To** (Σάρωση σε) και, στη συνέχεια, κάντε κλικ στο κουμπί **Scan** (Σάρωση). Κάθε σαρωμένη εικόνα αποθηκεύεται στον προορισμό ως ξεχωριστό αρχείο εικόνας.

#### **Σάρωση εγγράφων**

- **1.** Ανοίξτε το κάλυμμα του σαρωτή και τοποθετήστε το πρωτότυπο στη γυάλινη επιφάνεια του σαρωτή με την εκτυπωμένη πλευρά προς τα κάτω, όπως υποδεικνύει το βέλος που υπάρχει κάτω από τη γυάλινη επιφάνεια.
- **2.** Κλείστε το κάλυμμα του σαρωτή.
- **3.** Πατήστε το κουμπί Σάρωση ( ) στο σαρωτή ή κάντε διπλό κλικ στο εικονίδιο **Image Capture** στο φάκελο **Applications** (Εφαρμογές). Θα εμφανιστεί το παράθυρο **Image Capture**.
- **4.** Βεβαιωθείτε ότι ο σαρωτής σας είναι επιλεγμένος στη λίστα **Devices** (Συσκευές).
- **5.** Εάν σκοπεύετε να αποθηκεύσετε μια σαρωμένη εικόνα ως PDF με δυνατότητα αναζήτησης ή να επεξεργαστείτε μια σελίδα με μια εφαρμογή οπτικής αναγνώρισης χαρακτήρων (OCR) ώστε να γίνει επεξεργάσιμο το κείμενο, επιλέξτε κατάλληλη ανάλυση και μορφή αρχείου.
	- Ανάλυση: 300 dpi για τις περισσότερες γλώσσες, 400 dpi για τις ασιατικές γλώσσες, τα Κυριλλικά και τις γλώσσες αμφίδρομης γραφής.
	- Μορφή αρχείου: Η μορφή αρχείου JPEG ή TIFF ενδείκνυται για τις περισσότερες εφαρμογές OCR. Για περισσότερες πληροφορίες, ανατρέξτε στη Βοήθεια της εφαρμογής OCR.
- **6.** Επιλέξτε έναν προορισμό από τη λίστα **Scan To** (Σάρωση σε) και, στη συνέχεια, κάντε κλικ στο κουμπί **Scan** (Σάρωση). Κάθε σαρωμένη σελίδα αποθηκεύεται στον προορισμό ως ξεχωριστό αρχείο εικόνας.

#### <span id="page-14-0"></span>**Σάρωση σε αρχείο PDF**

- **1.** Ανοίξτε το κάλυμμα του σαρωτή και τοποθετήστε το πρωτότυπο στη γυάλινη επιφάνεια του σαρωτή με την εκτυπωμένη πλευρά προς τα κάτω, όπως υποδεικνύει το βέλος που υπάρχει κάτω από τη γυάλινη επιφάνεια.
- **2.** Κλείστε το κάλυμμα του σαρωτή.
- **3.** Πατήστε το κουμπί **Σάρωση σε PDF** (**⊇** <sub>ΡΩΕ</sub>) στο σαρωτή για να πραγματοποιήσετε αυτόματη σάρωση και αποθήκευση του πρωτοτύπου ως PDF με δυνατότητα αναζήτησης.
	- **Σημείωση** Κάθε σελίδα που σαρώνετε αποθηκεύεται ως ξεχωριστό αρχείο PDF. Μπορείτε να συγχωνεύσετε τα αρχεία PDF σε ένα πολυσέλιδο αρχείο PDF χρησιμοποιώντας την επιλογή **Preview** (Προεπισκόπηση).

#### **Σάρωση σε email**

- **Σημείωση** Για να πραγματοποιήσετε σάρωση σε email, βεβαιωθείτε ότι ο υπολογιστής σας είναι συνδεδεμένος στο Internet.
- **1.** Ανοίξτε το κάλυμμα του σαρωτή και τοποθετήστε το πρωτότυπο στη γυάλινη επιφάνεια του σαρωτή με την εκτυπωμένη πλευρά προς τα κάτω, όπως υποδεικνύει το βέλος που υπάρχει κάτω από τη γυάλινη επιφάνεια.
- **2.** Κλείστε το κάλυμμα του σαρωτή.
- **3.** Κάντε ένα από τα παρακάτω:
	- Πατήστε το κουμπί **Σάρωση σε email** ( ) στο σαρωτή για να επισυνάψετε αυτόματα τη σάρωση σε ένα μήνυμα email. — ή —
	- Στον υπολογιστή, κάντε διπλό κλικ στο εικονίδιο **Image Capture** στο φάκελο **Applications** (Εφαρμογές) και επιλέξτε **Mail** (Αλληλογραφία) στη λίστα **Scan To** (Σάρωση σε) για να επισυνάψετε αυτόματα τη σάρωση σε ένα μήνυμα email.
	- **Σημείωση** Το κουμπί **Σάρωση σε email** υποστηρίζει μόνο την εφαρμογή Apple Mail. Εάν χρησιμοποιείτε κάποια άλλη εφαρμογή email, ακολουθήστε τα παρακάτω βήματα για να διαμορφώσετε το Image Capture ώστε να πραγματοποιεί σάρωση στην εφαρμογή email που χρησιμοποιείτε ή πραγματοποιήστε σάρωση σε αρχείο και στη συνέχεια επισυνάψτε το αρχείο αυτό με μη αυτόματο τρόπο στο μήνυμα email.

Για να προσθέσετε την εφαρμογή email που χρησιμοποιείτε στη λίστα **Scan To** (Σάρωση σε), επιλέξτε **Other** (Άλλο), επιλέξτε την εφαρμογή email και στη συνέχεια κάντε κλικ στο κουμπί **Choose** (Επιλογή).

**4.** Πληκτρολογήστε τη διεύθυνση email, το θέμα και το μήνυμα και στείλτε το email.

#### <span id="page-15-0"></span>**Σάρωση στο iCloud Photo Stream μέσω iPhoto**

#### **Προϋποθέσεις**

Για να πραγματοποιήσετε σάρωση στο iCloud μέσω του iPhoto, βεβαιωθείτε ότι καλύπτονται οι παρακάτω προϋποθέσεις:

- Mac OS X Lion (v10.7)
- iPhoto '11 (v9.2.1 ή νεότερη έκδοση)
- Σύνδεση στο Internet
- Λογαριασμός iCloud

Εάν πραγματοποιείτε σάρωση στο iCloud Photo Stream μέσω iPhoto για πρώτη φορά, πρέπει να διαμορφώσετε τις ρυθμίσεις των iCloud και iPhoto.

#### **Για να διαμορφώσετε τις ρυθμίσεις των iCloud και iPhoto:**

- **1.** Ανοίξτε το μενού **System Preferences** (Προτιμήσεις συστήματος) στο φάκελο **Applications** (Εφαρμογές).
- **2.** Κάντε κλικ στο εικονίδιο **iCloud**.
- **3.** Βεβαιωθείτε ότι η επιλογή **Photo Stream** (Ροή φωτογραφιών) είναι επιλεγμένη.
- **4.** Ανοίξτε το iPhoto.
- **5.** Επιλέξτε **Preferences** (Προτιμήσεις) στη γραμμή μενού του iPhoto, ελέγξτε τις ρυθμίσεις **Photo Stream** (Ροή φωτογραφιών) και βεβαιωθείτε ότι οι επιλογές **Enable Photo Stream** (Ενεργοποίηση ροής φωτογραφιών) και **Automatic Upload** (Αυτόματη αποστολή) είναι επιλεγμένες.

#### **Για να πραγματοποιήσετε σάρωση στο iCloud Photo Stream:**

- **1.** Ανοίξτε το κάλυμμα του σαρωτή και τοποθετήστε το πρωτότυπο στη γυάλινη επιφάνεια του σαρωτή με την εκτυπωμένη πλευρά προς τα κάτω, όπως υποδεικνύει το βέλος που υπάρχει κάτω από τη γυάλινη επιφάνεια.
- **2.** Κλείστε το κάλυμμα του σαρωτή.
- **3.** Κάντε διπλό κλικ στο εικονίδιο **Image Capture** στο φάκελο **Applications** (Εφαρμογές).
- **4.** Βεβαιωθείτε ότι ο σαρωτής σας είναι επιλεγμένος στη λίστα **Devices** (Συσκευές).
- **5.** Στη λίστα **Scan To** (Σάρωση σε), επιλέξτε **iPhoto**.

**Σημείωση** Εάν το iPhoto δεν εμφανίζεται στη λίστα **Scan To** (Σάρωση σε), επιλέξτε **Other** (Άλλο), **iPhoto** και τέλος **Choose** (Επιλογή).

**6.** Κάντε κλικ στο κουμπί **Scan** (Σάρωση).

Οι σαρώσεις σας θα εισάγονται αυτόματα στο iPhoto και θα γίνεται αυτόματη αποστολή τους στο iCloud Photo Stream.

### **Δημιουργία αντιγράφων**

- **1.** Ανοίξτε το κάλυμμα του σαρωτή και τοποθετήστε το πρωτότυπο στη γυάλινη επιφάνεια του σαρωτή με την εκτυπωμένη πλευρά προς τα κάτω, όπως υποδεικνύει το βέλος που υπάρχει κάτω από τη γυάλινη επιφάνεια.
- **2.** Κλείστε το κάλυμμα του σαρωτή.
- <span id="page-16-0"></span>**3.** Πατήστε το κουμπί **Αντιγραφή** ( $\Box$ ) στο σαρωτή. Όταν ολοκληρωθεί η σάρωση, στον υπολογιστή εμφανίζεται το παράθυρο διαλόγου **Print Images** (Εκτύπωση εικόνων).
- **4.** Στο παράθυρο διαλόγου **Print Images** (Εκτύπωση εικόνων), επιλέξτε τον εκτυπωτή σας, ορίστε τον αριθμό των αντιγράφων και κάντε όποιες άλλες αλλαγές θέλετε.
- **5.** Κάντε κλικ στο κουμπί **Continue** (Συνέχεια).

## **Σάρωση από άλλες εφαρμογές**

Μπορείτε να σαρώσετε μια εικόνα απευθείας σε οποιαδήποτε εφαρμογή συμβατή με ICA. Αναζητήστε τις επιλογές εισαγωγής ή λήψης εικόνων από σαρωτή στην εφαρμογή σας.

**Σημείωση** Το λογισμικό HP δεν υποστηρίζει σάρωση TWAIN. Εάν η εφαρμογή σας διαθέτει λειτουργίες εισαγωγής ή λήψης, αλλά ο σαρωτής HP δεν αναφέρεται στη λίστα, ενδέχεται η εφαρμογή να κάνει αναζήτηση μόνο για σαρωτές που υποστηρίζουν το πρότυπο TWAIN.

# **Εύρεση πρόσθετων πληροφοριών**

Για περισσότερες πληροφορίες και συμβουλές αντιμετώπισης προβλημάτων, επισκεφτείτε τη διεύθυνση [www.hp.com/support](http://www.hp.com/support). Επιλέξτε την τοποθεσία σας, κάντε κλικ στην επιλογή **Υποστήριξη προϊόντων & Βοήθεια** και αναζητήστε τον αριθμό μοντέλου του σαρωτή σας.

# <span id="page-17-0"></span>**2 Φροντίδα και συντήρηση**

Αυτή η ενότητα παρέχει πληροφορίες σχετικά με τη φροντίδα και τη συντήρηση του σαρωτή.

- Καθαρισμός της γυάλινης επιφάνειας του σαρωτή
- Αφαίρεση και [επανατοποθέτηση](#page-18-0) του καλύμματος του σαρωτή
- Παραγγελία [αναλώσιμων](#page-20-0) συντήρησης και σαρωτή
- **Προσοχή** Αποφύγετε την τοποθέτηση αιχμηρών αντικειμένων στο σαρωτή. Μπορεί να προκληθεί ζημιά. Πριν τοποθετήσετε ένα αντικείμενο στη γυάλινη επιφάνεια του σαρωτή, βεβαιωθείτε ότι το αντικείμενο δεν έχει υγρή κόλλα, διορθωτικό υγρό ή άλλες ουσίες που μπορεί να εναποτεθούν στη γυάλινη επιφάνεια.

# **Καθαρισμός της γυάλινης επιφάνειας του σαρωτή**

Ο καθαρισμός της γυάλινης επιφάνειας του σαρωτή συμβάλλει στη διασφάλιση της υψηλής ποιότητας των σαρώσεων. Η φροντίδα που απαιτείται εξαρτάται από αρκετούς παράγοντες, στους οποίους συμπεριλαμβάνονται η συχνότητα χρήσης και το περιβάλλον. Θα πρέπει να καθαρίζετε τη συσκευή στα απαιτούμενα διαστήματα.

- **1.** Αποσυνδέστε το καλώδιο USB από το σαρωτή.
- **2.** Καθαρίστε τη γυάλινη επιφάνεια με ένα μαλακό ύφασμα χωρίς χνούδι, το οποίο έχετε ψεκάσει με ένα ήπιο καθαριστικό διάλυμα για γυάλινες επιφάνειες, και στεγνώστε την με ένα στεγνό, μαλακό ύφασμα χωρίς χνούδι.
	- **Προσοχή** Χρησιμοποιείτε μόνο καθαριστικό για γυάλινες επιφάνειες. Αποφύγετε τη χρήση στιλβωτικών, ασετόν, βενζίνης και τετραχλωριδίου του άνθρακα, τα οποία μπορεί να προκαλέσουν ζημιά στη γυάλινη επιφάνεια του σαρωτή. Αποφύγετε την ισοπροπυλική αλκοόλη, καθώς μπορεί να δημιουργήσει λωρίδες στη γυάλινη επιφάνεια.

Μην ψεκάζετε το καθαριστικό απευθείας επάνω στη γυάλινη επιφάνεια. Εάν βάλετε πολύ καθαριστικό, αυτό μπορεί να τρέξει από τις άκρες και να προκαλέσει βλάβη στο σαρωτή.

- **3.** Αφού τελειώσετε, συνδέστε και πάλι το καλώδιο USB στο σαρωτή.
- **Σημείωση** Για οδηγίες σχετικά με το πώς να καθαρίσετε το εσωτερικό της γυάλινης επιφάνειας του σαρωτή, επισκεφτείτε τη διεύθυνση [www.hp.com/support](http://www.hp.com/support).

# <span id="page-18-0"></span>**Αφαίρεση και επανατοποθέτηση του καλύμματος του σαρωτή**

Για να σαρώσετε ή να δημιουργήσετε αντίγραφο ενός βιβλίου ή άλλων πρωτοτύπων μεγάλου πάχους, μπορείτε να αφαιρέσετε το κάλυμμα του σαρωτή.

# **Για να αφαιρέσετε το κάλυμμα του σαρωτή:**

**1.** Ανοίξτε το κάλυμμα του σαρωτή.

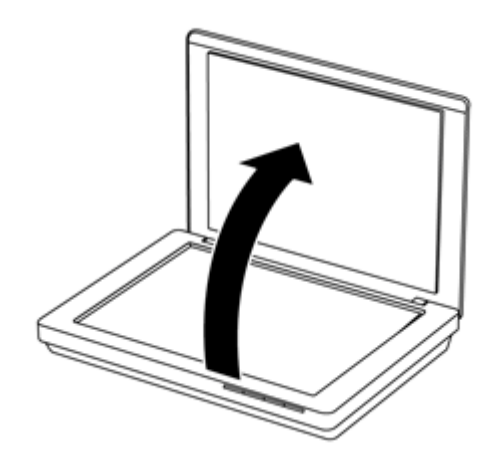

**2.** Τραβήξτε το κάλυμμα του σαρωτή προς τα επάνω.

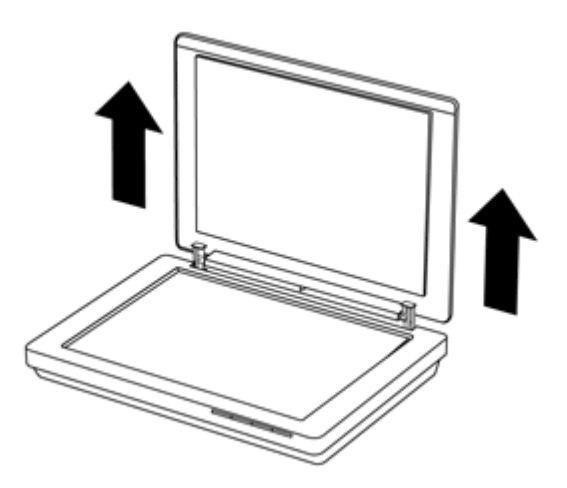

**3.** Πιέστε προς τα μέσα τις δύο αρθρωτές συνδέσεις που βρίσκονται στη βάση του καλύμματος του σαρωτή.

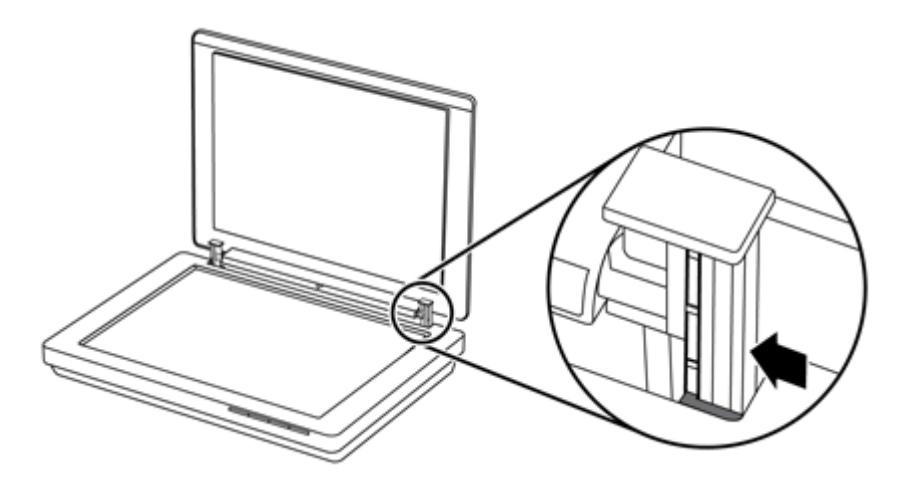

**4.** Ανασηκώστε περισσότερο το κάλυμμα του σαρωτή και αφαιρέστε το.

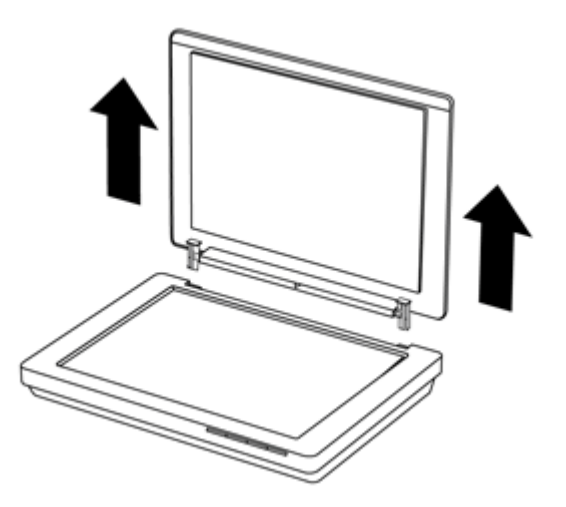

#### **Για να επανατοποθετήσετε το κάλυμμα του σαρωτή:**

▲ Ευθυγραμμίστε την εσωτερική υποδοχή (αρ. 1) της μίας αρθρωτής σύνδεσης στο κάλυμμα του σαρωτή με το μαύρο βραχίονα (αρ. 2) στο πίσω μέρος του σαρωτή.

<span id="page-20-0"></span>Κάντε το ίδιο και για την άλλη αρθρωτή σύνδεση και σπρώξτε το κάλυμμα του σαρωτή στη θέση του.

**Σημείωση** Φροντίστε να ευθυγραμμίσετε την εσωτερική υποδοχή με το μαύρο βραχίονα, και όχι την εξωτερική. Διαφορετικά, δεν θα μπορέσετε να επανατοποθετήσετε το κάλυμμα του σαρωτή.

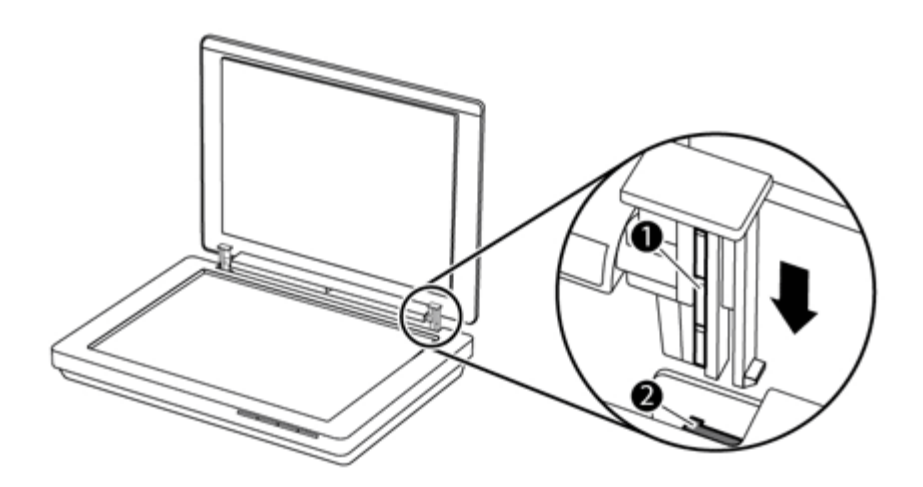

# **Παραγγελία αναλώσιμων συντήρησης και σαρωτή**

Μπορείτε να αγοράσετε εξαρτήματα συντήρησης online από την τοποθεσία υποστήριξης του σαρωτή στο web[,www.hp.com/buy/parts,](http://www.hp.com/buy/parts) ή από τον τοπικό αντιπρόσωπο της HP.

# <span id="page-21-0"></span>**3 Αντιμετώπιση προβλημάτων**

Αυτή η ενότητα παρέχει λύσεις για συνηθισμένα προβλήματα του σαρωτή.

- Βασικές συμβουλές αντιμετώπισης προβλημάτων
- Αντιμετώπιση προβλημάτων εγκατάστασης σαρωτή
- Προβλήματα [προετοιμασίας](#page-22-0) ή υλικού σαρωτή
- [Προβλήματα](#page-24-0) λειτουργίας σαρωτή
- Πρόσθετες πληροφορίες [αντιμετώπισης](#page-27-0) προβλημάτων

# **Βασικές συμβουλές αντιμετώπισης προβλημάτων**

Ορισμένα απλά προβλήματα, π.χ. μουτζούρες στη γυάλινη επιφάνεια του σαρωτή ή ένα χαλαρό καλώδιο, μπορούν να οδηγήσουν σε θαμπές σαρώσεις, μη αναμενόμενη λειτουργία ή αδυναμία λειτουργίας του σαρωτή. Όταν αντιμετωπίζετε προβλήματα με τη σάρωση, να ελέγχετε πάντα τα παρακάτω:

- Εάν οι σαρώσεις είναι θαμπές, ελέγξτε μήπως η γυάλινη επιφάνεια του σαρωτή είναι βρώμικη ή μουτζουρωμένη. Εάν συμβαίνει αυτό, καθαρίστε τη γυάλινη επιφάνεια.
- Εάν σαρώνετε ένα έγγραφο χρησιμοποιώντας συντόμευση εφαρμογής οπτικής αναγνώρισης χαρακτήρων (OCR), βεβαιωθείτε ότι το πρωτότυπο έγγραφο είναι καθαρό και αρκετά ευκρινές για να σαρωθεί.
- Βεβαιωθείτε ότι το καλώδιο USB είναι καλά συνδεδεμένο στο σαρωτή και τον υπολογιστή.
- Εάν έχετε συνδέσει το σαρωτή σε υπολογιστή μέσω διανομέα USB ή θύρας USB στην μπροστινή πλευρά του υπολογιστή, αποσυνδέστε το σαρωτή και συνδέστε τον ξανά στη θύρα USB στην πίσω πλευρά του υπολογιστή.
- Επανεκκινήστε τον υπολογιστή.
- Εάν κάποιο πρόγραμμα έχει κολλήσει, κλείστε το.
	- **Windows:** Πατήστε και κρατήστε πατημένα τα πλήκτρα **CTRL**, **ALT** και **DELETE** για να ανοίξετε το παράθυρο διαλόγου **Διαχείριση εργασιών των Windows**. Στην καρτέλα **Εφαρμογές**, επιλέξτε την εφαρμογή που θέλετε να κλείσετε και κάντε κλικ στο κουμπί **Τέλος εργασίας**.
	- **Mac:** Πατήστε και κρατήστε πατημένα τα πλήκτρα **Option**, **Command** και **Esc**. Στο παράθυρο διαλόγου **Force Quit** (Αναγκαστική έξοδος), επιλέξτε το πρόγραμμα που θέλετε να κλείσετε και κάντε κλικ στο κουμπί **Force Quit** (Αναγκαστική έξοδος).

# **Αντιμετώπιση προβλημάτων εγκατάστασης σαρωτή**

Η ενότητα αυτή παρέχει λύσεις για προβλήματα εγκατάστασης και ρύθμισης.

- Έλεγχος του [καλωδίου](#page-22-0) USB
- Κατάργηση και [επανεγκατάσταση](#page-22-0) του λογισμικού (μόνο για Windows)

## <span id="page-22-0"></span>**Έλεγχος του καλωδίου USB**

Το καλώδιο USB είναι συνδεδεμένο στο σαρωτή και τον υπολογιστή.

- Χρησιμοποιήστε το καλώδιο USB που παρέχεται με το σαρωτή. Κάποιο άλλο καλώδιο USB μπορεί να μην είναι συμβατό με το σαρωτή.
- Βεβαιωθείτε ότι το καλώδιο USB είναι καλά συνδεδεμένο στο σαρωτή και τον υπολογιστή.
- Εάν το καλώδιο USB είναι συνδεδεμένο σε μια θύρα USB στο μπροστινό μέρος του υπολογιστή, συνδέστε το σε θύρα USB στο πίσω μέρος του υπολογιστή.

Για περισσότερες πληροφορίες σχετικά με την αντιμετώπιση προβλημάτων σύνδεσης USB, επισκεφτείτε τη διεύθυνση [www.hp.com/support](http://www.hp.com/support), επιλέξτε χώρα/περιοχή και κατόπιν χρησιμοποιήστε το εργαλείο αναζήτησης για να βρείτε θέματα αντιμετώπισης προβλημάτων σύνδεσης USB.

#### **Κατάργηση και επανεγκατάσταση του λογισμικού (μόνο για Windows)**

Εάν η εγκατάσταση του λογισμικού δεν ολοκληρωθεί, ενδέχεται να παρουσιαστούν προβλήματα με την αναγνώριση του σαρωτή από το σύστημα ή με την εκκίνηση του λογισμικού. Δοκιμάστε να καταργήσετε το λογισμικό σάρωσης HP και να το εγκαταστήσετε ξανά. Για να επανεγκαταστήσετε το λογισμικό σάρωσης HP, πρέπει να έχετε το CD με το λογισμικό σάρωσης ΗΡ.

- **1.** Επιλέξτε **Έναρξη > Πίνακας Ελέγχου**.
- **2.** Κάντε ένα από τα παρακάτω:
	- Windows XP: Επιλέξτε **Προσθαφαίρεση προγραμμάτων**, **HP Scanjet 200/300** και κάντε κλικ στο κουμπί **Κατάργηση**.
	- Windows Vista και 7: Επιλέξτε **Προγράμματα και δυνατότητες** ή **Κατάργηση εγκατάστασης προγράμματος**, **HP Scanjet 200/300** και τέλος επιλέξτε **Κατάργηση εγκατάστασης**.
- **3.** Καταργήστε την εγκατάσταση του προγράμματος HP Imaging Functions.
	- Windows XP: Επιλέξτε **HP Imaging Device Functions 14.x** και κάντε κλικ στο κουμπί **Κατάργηση**.
	- Windows Vista και 7: Επιλέξτε **HP Imaging Device Functions 14.x** και κάντε κλικ στο κουμπί **Κατάργηση εγκατάστασης**.
- **4.** Αποσυνδέστε το καλώδιο USB του σαρωτή από τον υπολογιστή.
- **5.** Επανεγκαταστήστε το λογισμικό χρησιμοποιώντας το CD με το λογισμικό σάρωσης ΗΡ που συνόδευε το σαρωτή σας.
- **6.** Επανασυνδέστε το καλώδιο USB του σαρωτή, όταν σας ζητηθεί από το λογισμικό.

# **Προβλήματα προετοιμασίας ή υλικού σαρωτή**

Εάν ο σαρωτής δεν λειτουργεί μετά την εγκατάσταση ή εάν δεν λειτουργεί σωστά, ενδέχεται να δείτε ένα μήνυμα στην οθόνη του υπολογιστή, παρόμοιο με το παρακάτω:

- Δεν ήταν δυνατή η προετοιμασία του σαρωτή.
- Δεν ήταν δυνατή η εύρεση του σαρωτή.
- Παρουσιάστηκε εσωτερικό σφάλμα.
- <span id="page-23-0"></span>• Δεν είναι δυνατή η επικοινωνία του υπολογιστή με το σαρωτή.
- Ο σαρωτής δεν συμπεριλαμβάνεται στη λίστα και συνεπώς δεν μπορεί να επιλεχθεί για σάρωση.

Για να διορθώσετε το πρόβλημα, ελέγξτε το σαρωτή όπως περιγράφεται στις παρακάτω ενότητες:

- Επαναφορά του σαρωτή
- Έλεγχος υλικού σαρωτή
- Ο σαρωτής [σταμάτησε](#page-24-0) να λειτουργεί κανονικά

#### **Επαναφορά του σαρωτή**

Εάν λάβετε ένα μήνυμα σφάλματος όπως "Η προετοιμασία του σαρωτή απέτυχε" ή "Δεν βρέθηκε σαρωτής" κατά την προσπάθεια χρήσης του σαρωτή, ακολουθήστε την παρακάτω διαδικασία:

- **1.** Κλείστε το λογισμικό σάρωσης HP, εάν είναι ανοιχτό.
- **2.** Αποσυνδέστε το καλώδιο που συνδέει το σαρωτή με τον υπολογιστή.
- **3.** Επανασυνδέστε το καλώδιο που συνδέει τον υπολογιστή με το σαρωτή.
	- Βεβαιωθείτε ότι χρησιμοποιείτε το καλώδιο USB που συνόδευε το σαρωτή.
	- Βεβαιωθείτε ότι το καλώδιο USB είναι σωστά συνδεδεμένο στην πίσω πλευρά του σαρωτή. Το σύμβολο USB στο άκρο του καλωδίου (ακροδέκτης) πρέπει να βλέπει προς τα επάνω. Εάν έχει συνδεθεί σωστά, ο ακροδέκτης USB θα είναι κάπως χαλαρός. Εάν έχει συνδεθεί λανθασμένα, ο ακροδέκτης USB θα είναι υπερβολικά σφικτός.
	- Επιχειρήστε να συνδέσετε το καλώδιο USB σε κάποια άλλη θύρα USB στον υπολογιστή. Εάν το καλώδιο USB είναι συνδεδεμένο σε μια θύρα στο μπροστινό μέρος του υπολογιστή, συνδέστε το σε μια θύρα στο πίσω μέρος του υπολογιστή.
- **4.** Απενεργοποιήστε τον υπολογιστή για 60 δευτερόλεπτα και ενεργοποιήστε τον ξανά.

#### **Έλεγχος υλικού σαρωτή**

Εάν πιστεύετε ότι υπάρχει πρόβλημα με το υλικό του σαρωτή, βεβαιωθείτε ότι το καλώδιο USB είναι σωστά συνδεδεμένο στο σαρωτή και τον υπολογιστή. Εάν το καλώδιο είναι σωστά συνδεδεμένο, ελέγξτε το σαρωτή ακολουθώντας την παρακάτω διαδικασία:

- **1.** Αποσυνδέστε το καλώδιο USB από το σαρωτή.
- **2.** Συνδέστε ξανά το καλώδιο του USB στο σαρωτή.

Ο μηχανισμός του σαρωτή θα μετακινηθεί εμπρός και πίσω κατά 10 mm περίπου (0,39 ίντσες).

Εάν ο μηχανισμός δεν μετακινηθεί, μπορεί να υπάρχει πρόβλημα με το υλικό του σαρωτή. Συνεχίστε στην επόμενη ενότητα.

# <span id="page-24-0"></span>**Ο σαρωτής σταμάτησε να λειτουργεί κανονικά**

Εάν ο σαρωτής σταματήσει να σαρώνει, ακολουθήστε τα παρακάτω βήματα με την προτεινόμενη σειρά. Έπειτα από κάθε βήμα, ξεκινήστε μια σάρωση για να δείτε εάν λειτουργεί ο σαρωτής. Εάν δεν έχει επιλυθείτο πρόβλημα, συνεχίστε με το επόμενο βήμα.

- **1.** Βεβαιωθείτε ότι το καλώδιο USB έχει συνδεθεί σωστά.
- **2.** Απενεργοποιήστε το σαρωτή αποσυνδέοντας το καλώδιο USB και στη συνέχεια συνδέστε το ξανά στο σαρωτή και τον υπολογιστή.
- **3.** Πραγματοποιήστε επανεκκίνηση του υπολογιστή.
- **4.** Καταργήστε και έπειτα επανεγκαταστήστε το λογισμικό του σαρωτή.

Εάν ο σαρωτής συνεχίζει να μην λειτουργεί, επισκεφτείτε τη διεύθυνση [www.hp.com/](http://www.hp.com/support) [support](http://www.hp.com/support) ή επικοινωνήστε με το τμήμα υποστήριξης πελατών της HP. Για περισσότερες πληροφορίες, ανατρέξτε στην ενότητα Λήψη [βοήθειας](#page-34-0).

# **Προβλήματα λειτουργίας σαρωτή**

- Τα κουμπιά του σαρωτή δεν λειτουργούν σωστά
- Προβλήματα με την αναγνώριση κειμένου [\(OCR\) \(Windows\)](#page-25-0)
- Προβλήματα με την αναγνώριση κειμένου [\(OCR\) \(Mac\)](#page-26-0)
- Η [σαρωμένη](#page-26-0) εικόνα είναι θολή
- Ο σαρωτής σαρώνει τα [αντικείμενα](#page-26-0) πολύ αργά
- Τα [αποθηκευμένα](#page-27-0) αρχεία σάρωσης είναι πολύ μεγάλα
- Η γυάλινη επιφάνεια του σαρωτή χρειάζεται [καθάρισμα](#page-27-0)

## **Τα κουμπιά του σαρωτή δεν λειτουργούν σωστά**

Έπειτα από κάθε βήμα, ξεκινήστε μια σάρωση για να δείτε εάν λειτουργούν τα κουμπιά. Εάν δεν λειτουργούν, ακολουθήστε το επόμενο βήμα.

- Βεβαιωθείτε ότι το καλώδιο USB έχει συνδεθεί με ασφάλεια.
- Απενεργοποιήστε το σαρωτή αποσυνδέοντας το καλώδιο USB και στη συνέχεια συνδέστε το ξανά στο σαρωτή και τον υπολογιστή.
- Εάν χρησιμοποιείτε Mac, βεβαιωθείτε ότι όλες οι εφαρμογές σάρωσης είναι κλειστές. Τα κουμπιά του σαρωτή είναι ενεργοποιημένα μόνο όταν δεν υπάρχει καμία άλλη ανοιχτή εφαρμογή σάρωσης (π.χ. το Image Capture).
- Επανεκκινήστε τον υπολογιστή.

Εάν το πρόβλημα παραμένει, και χρησιμοποιείτε Windows, τα κουμπιά μπορεί να έχουν απενεργοποιηθεί εκτός του λογισμικού σάρωσης HP. Ακολουθήστε τις οδηγίες για να ελέγξετε τις ιδιότητες του σαρωτή:

- **1.** Επιλέξτε **Έναρξη > Πίνακας Ελέγχου**.
- **2.** Επιλέξτε το σαρωτή:
	- Windows XP και Vista: Επιλέξτε **Σαρωτές και κάμερες** και έπειτα επιλέξτε το μοντέλο του σαρωτή σας από τη λίστα.
	- Windows 7: Επιλέξτε **Συσκευές και Εκτυπωτές** ή **Προβολή συσκευών και εκτυπωτών** και έπειτα επιλέξτε το μοντέλο του σαρωτή σας.
- <span id="page-25-0"></span>**3.** Κάντε δεξί κλικ στο μοντέλο του σαρωτή και επιλέξτε **Ιδιότητες**.
- **4.** Εξετάστε τη ρύθμιση κουμπιών για το σαρωτή σας:
	- Windows XP και Vista: Βεβαιωθείτε ότι η επιλογή **Καμία ενέργεια** δεν είναι ενεργοποιημένη.
	- Windows 7: Επιλέξτε **Υλικό > Ιδιότητες > Πρόγραμμα οδήγησης** και βεβαιωθείτε ότι το κουμπί **Απενεργοποίηση** δεν είναι επιλεγμένο.

#### **Προβλήματα με την αναγνώριση κειμένου (OCR) (Windows)**

Ο σαρωτής χρησιμοποιεί τη λειτουργία οπτικής αναγνώρισης χαρακτήρων (OCR) για τη μετατροπή κειμένου σε επεξεργάσιμη από τον υπολογιστή μορφή.

- Εάν πραγματοποιείτε σάρωση κειμένου, αλλά δεν μπορείτε να το επεξεργαστείτε, βεβαιωθείτε ότι έχετε ενεργοποιήσει τις ακόλουθες επιλογές κατά τη σάρωση:
	- **Σάρωση HP** (Επιλέξτε **Έγγραφο**.)
	- **Σάρωση σε** (Επιλέξτε ένα πρόγραμμα επεξεργασίας κειμένου ή ενεργοποιήστε την επιλογή **Αποθήκευση σε αρχείο**.)
		- **Σημείωση** Εάν επιλέξετε **Αποθήκευση σε αρχείο**, βεβαιωθείτε ότι επιλέγετε έναν τύπο αρχείου που δημιουργεί επεξεργάσιμο κείμενο. Εάν το κείμενο καταχωρηθεί ως εικόνα, δεν μετατρέπεται σε κείμενο.
- Για να αλλάξετε τις επιλογές σάρωσης κειμένου, επιλέξτε **Ρυθμίσεις σάρωσης εγγράφου** στην αρχική οθόνη **Σάρωση HP**.
- Ελέγξτε τα πρωτότυπα.
	- Το λογισμικό ενδέχεται να μην αναγνωρίζει το κείμενο εάν είναι πολύ πυκνογραμμένο. Για παράδειγμα, εάν λείπουν χαρακτήρες ή εάν το κείμενο που μετατρέπει το λογισμικό έχει συνδυασμούς χαρακτήρων, το "rn" μπορεί να φαίνεται "m".
	- Η ακρίβεια του λογισμικού εξαρτάται από την ποιότητα της εικόνας, το μέγεθος του κειμένου, τη δομή του πρωτοτύπου και την ποιότητα της ίδιας της σάρωσης. Βεβαιωθείτε ότι η ποιότητα εικόνας του πρωτοτύπου είναι καλή.
	- Το έγχρωμο φόντο μπορεί να έχει ως αποτέλεσμα οι εικόνες να είναι πολύ θαμπές.
- Εάν η γυάλινη επιφάνεια του σαρωτή είναι βρώμικη, το αρχείο σάρωσης δεν θα έχει την καλύτερη δυνατή ευκρίνεια. Βεβαιωθείτε ότι η γυάλινη επιφάνεια του σαρωτή είναι καθαρή.

# <span id="page-26-0"></span>**Προβλήματα με την αναγνώριση κειμένου (OCR) (Mac)**

Εάν μπορείτε να σαρώσετε κείμενο αλλά δεν μπορείτε να το επεξεργαστείτε, ελέγξτε τα παρακάτω:

- Ελέγξτε τη ρύθμιση ανάλυσης σάρωσης:
	- Τα 200 dpi είναι αρκετά για την αποθήκευση εγγράφων ως εικόνων (η μορφή JPEG ή TIFF ενδείκνυται για τις περισσότερες εφαρμογές OCR).
	- Για τις περισσότερες γλώσσες, τα 300 dpi είναι αρκετά για τη χρήση οπτικής αναγνώρισης χαρακτήρων (OCR) για τη δημιουργία επεξεργάσιμου κειμένου.
	- Για τις ασιατικές γλώσσες και τις γλώσσες αμφίδρομης γραφής, η συνιστώμενη ανάλυση είναι 400 dpi.
- Ελέγξτε τα πρωτότυπα.
	- Το λογισμικό ενδέχεται να μην αναγνωρίζει το κείμενο εάν είναι πολύ πυκνογραμμένο. Για παράδειγμα, εάν λείπουν χαρακτήρες ή εάν το κείμενο που μετατρέπει το λογισμικό έχει συνδυασμούς χαρακτήρων, το "rn" μπορεί να φαίνεται "m".
	- Η ακρίβεια του λογισμικού εξαρτάται από την ποιότητα της εικόνας, το μέγεθος του κειμένου, τη δομή του πρωτοτύπου και την ποιότητα της ίδιας της σάρωσης. Βεβαιωθείτε ότι η ποιότητα εικόνας του πρωτοτύπου είναι καλή.
	- Το έγχρωμο φόντο μπορεί να έχει ως αποτέλεσμα οι εικόνες να είναι πολύ θαμπές.
- Εάν η γυάλινη επιφάνεια του σαρωτή είναι βρώμικη, το αρχείο σάρωσης δεν θα έχει την καλύτερη δυνατή ευκρίνεια. Βεβαιωθείτε ότι η γυάλινη επιφάνεια του σαρωτή είναι καθαρή.

## **Η σαρωμένη εικόνα είναι θολή**

Είναι σημαντικό το αντικείμενο που σαρώνετε να έχει καλή επαφή με τη γυάλινη επιφάνεια του σαρωτή. Εάν η σαρωμένη εικόνα που προκύπτει δεν είναι καθαρή, βεβαιωθείτε ότι το αντικείμενο είναι σε πλήρη επαφή με τη γυάλινη επιφάνεια.

## **Ο σαρωτής σαρώνει τα αντικείμενα πολύ αργά**

- Εάν σαρώνετε κείμενο για επεξεργασία, η εφαρμογή οπτικής αναγνώρισης χαρακτήρων (OCR) προκαλεί μια καθυστέρηση στη λειτουργία του σαρωτή, η οποία είναι φυσιολογική. Περιμένετε να ολοκληρωθεί η σάρωση.
	- **Σημείωση Windows:** Για τα καλύτερα αποτελέσματα OCR, η συμπίεση σαρωτή πρέπει να είναι ρυθμισμένη στο χαμηλότερο επίπεδο ή να είναι απενεργοποιημένη.

**Mac:** Η ενσωματωμένη εφαρμογή OCR είναι μέρος του προορισμού PDF με δυνατότητα αναζήτησης. Εάν θέλετε να επεξεργαστείτε ένα αρχείο εικόνας μετά τη σάρωση, χρησιμοποιήστε μια άλλη εφαρμογή OCR.

• Η σάρωση σε υψηλότερη ανάλυση από την απαραίτητη αυξάνει το χρόνο σάρωσης και δημιουργεί μεγαλύτερο αρχείο χωρίς να υπάρχει επιπλέον όφελος. Εάν πραγματοποιείτε σάρωση σε υψηλή ανάλυση, ρυθμίστε την ανάλυση σε χαμηλότερο επίπεδο για να αυξήσετε την ταχύτητα σάρωσης.

# <span id="page-27-0"></span>**Τα αποθηκευμένα αρχεία σάρωσης είναι πολύ μεγάλα**

Εάν τα αποθηκευμένα σαρωμένα αρχεία έχουν πολύ μεγάλο μέγεθος, δοκιμάστε τα ακόλουθα:

- Ελέγξτε τη ρύθμιση ανάλυσης σάρωσης:
	- Τα 200 dpi είναι αρκετά για την αποθήκευση εγγράφων ως εικόνων (η μορφή JPEG ή TIFF ενδείκνυται για τις περισσότερες εφαρμογές OCR).
	- Για τις περισσότερες γλώσσες, τα 300 dpi είναι αρκετά για τη χρήση οπτικής αναγνώρισης χαρακτήρων (OCR) για τη δημιουργία επεξεργάσιμου κειμένου.
	- Για τις ασιατικές γλώσσες και τις γλώσσες αμφίδρομης γραφής, η συνιστώμενη ανάλυση είναι 400 dpi.

Η σάρωση σε υψηλότερη ανάλυση από την απαραίτητη δημιουργεί μεγαλύτερο αρχείο χωρίς πρόσθετο όφελος.

- Αποθηκεύστε τη σάρωση σε αρχείο συμπιεσμένης μορφής, π.χ. JPEG, αντί των μη συμπιεσμένων μορφών, π.χ. TIFF ή BMP.
- Περικόψτε το τμήμα της σαρωμένης εικόνας που χρειάζεστε.
- Οι έγχρωμες σαρώσεις δημιουργούν μεγαλύτερα αρχεία από τις ασπρόμαυρες.
- Εάν σαρώνετε μεγάλο αριθμό σελίδων κάθε φορά, σκεφτείτε να σαρώνετε λιγότερες σελίδες ώστε να δημιουργείτε μικρότερα αρχεία.

## **Η γυάλινη επιφάνεια του σαρωτή χρειάζεται καθάρισμα**

Καθαρίστε τη γυάλινη επιφάνεια του σαρωτή όταν:

- Υπάρχει μελάνη στη γυάλινη επιφάνεια.
- Υπάρχουν δαχτυλιές στη γυάλινη επιφάνεια.
- Τα αντικείμενα είναι πολύ σκονισμένα ή λερωμένα.
- Εμφανίζονται μουτζούρες ή άλλα σημάδια στις σαρωμένες εικόνες.
- Υπάρχει σκόνη στη γυάλινη επιφάνεια ή η γυάλινη επιφάνεια είναι θαμπή.

Αφήστε τη γυάλινη επιφάνεια να στεγνώσει καλά προτού σαρώσετε άλλη εικόνα.

# **Πρόσθετες πληροφορίες αντιμετώπισης προβλημάτων**

Για περισσότερες πληροφορίες και συμβουλές αντιμετώπισης προβλημάτων, επισκεφτείτε τη διεύθυνση [www.hp.com/support](http://www.hp.com/support) και επιλέξτε την τοποθεσία σας.

- Για περισσότερες πληροφορίες σχετικά με τη αντιμετώπιση προβλημάτων, επιλέξτε **Υποστήριξη προϊόντων & Βοήθεια** και αναζητήστε τον αριθμό μοντέλου του σαρωτή σας.
- Για τις πρόσφατες πληροφορίες σχετικά με το σαρωτή, πληκτρολογήστε τον αριθμό μοντέλου του σαρωτή και πατήστε το πλήκτρο **Enter**.

Εάν δεν διαθέτετε σύνδεση στο Internet, ανατρέξτε στην ενότητα Λήψη [βοήθειας](#page-34-0).

# <span id="page-28-0"></span>**4 Τεχνικές πληροφορίες**

Η ενότητα αυτή περιέχει πληροφορίες κανονισμών και προδιαγραφές προϊόντος για το σαρωτή και το βοηθητικό εξοπλισμό.

- Δήλωση [περιορισμένης](#page-29-0) εγγύησης HP
- Οδηγίες [ασφάλειας](#page-30-0)
- [Προδιαγραφές](#page-31-0) σαρωτή
- Προδιαγραφές [περιβάλλοντος](#page-31-0)
- [Πληροφορίες](#page-32-0) σχετικά με την ενέργεια
- [Περιορισμός](#page-32-0) επικίνδυνων ουσιών (Τουρκία)
- [Περιορισμός](#page-32-0) επικίνδυνων ουσιών (Ουκρανία)
- Πληροφορίες για την ανακύκλωση και για υλικό [περιορισμένης](#page-33-0) χρήσης
- Απόρριψη άχρηστου [εξοπλισμού](#page-33-0) από χρήστες σε ιδιωτικά νοικοκυριά της [Ευρωπαϊκής](#page-33-0) Ένωσης

# <span id="page-29-0"></span>**Δήλωση περιορισμένης εγγύησης HP**

**Duration of limited warranty:** 90 days in the United States. 1 year in Canada, Latin Americas, Europe, Middle East, Africa and Asia Pacific. NOTE: Different warranty regulations might apply per country regarding local laws.

- A. Extent of limited warranty
	- 1. HP warrants to the end-user customer (Customer) that each HP product specified above (Product) shall be free from defects in material and workmanship for the period specified above. The warranty period begins on the date of purchase by Customer.
	- 2. For each software product, HP's limited warranty applies only to a failure to execute programming instructions. HP does not warrant that the operation of any Product will be uninterrupted or error free.
	- 3. HP's limited warranty covers only those defects that arise as a result of normal use of a Product, and does not cover any other problems, including those that arise as a result of:
		- a. Improper use, maintenance, storage, handling, or modification;
		- b. Software, media, parts, accessories, supplies, or power adapters or sources not provided or supported by HP; or, c. Operation or other conditions outside a Product's specifications.
	- 4. If HP receives, during the applicable warranty period, notice of a defect in a Product, HP shall at its option either replace or repair the defective Product.
	- 5. If HP cannot replace or repair a defective Product that is covered by HP's limited warranty, HP may, within a reasonable time after being notified of the defect, provide either another product similar in performance or a refund of the purchase price prorated based on usage and other appropriate factors.
	- 6. HP shall have no obligation to replace, repair, or refund until Customer returns the defective Product to HP and provides a valid proof of purchase.
	- 7. Any replacement product may be either new or like-new, provided it has functionality at least equal to that of the Product being replaced.
	- 8. A Product may contain remanufactured parts, components, or materials equivalent to new in performance.
	- 9. HP's limited warranty is valid in any country or locality where HP has a support presence for the Product and has marketed the Product. The level of warranty service may vary according to local standards. Upgraded warranty services, such as next day exchange, on-site service, and accident protection, may be purchased from HP.
- B. Limitations of Warranty

TO THE EXTENT ALLOWED BY LOCAL LAW, NEITHER HP NOR ITS THIRD PARTY SUPPLIERS MAKE ANY OTHER WARRANTY OR CONDITION OF ANY KIND, WHETHER EXPRESS OR IMPLIED, WITH RESPECT TO A PRODUCT, AND SPECIFICALLY DISCLAIM THE IMPLIED WARRANTIES OR CONDITIONS OF MERCHANTABILITY, SATISFACTORY QUALITY, AND FITNESS FOR A PARTICULAR PURPOSE.

- C. Limitations of Liability
	- 1. To the extent allowed by local law, the remedies provided in this Limited Warranty Statement (LWS) are Customer's sole and exclusive remedies.
		- 2. TO THE EXTENT ALLOWED BY LOCAL LAW, EXCEPT FOR THE OBLIGATIONS SPECIFICALLY SET FORTH IN THIS LWS, IN NO EVENT SHALL HP OR ITS THIRD PARTY SUPPLIERS BE LIABLE FOR DIRECT, INDIRECT, SPECIAL, INCIDENTAL, OR CONSEQUENTIAL DAMAGES, WHETHER BASED ON CONTRACT, TORT, OR ANY OTHER LEGAL THEORY AND WHETHER ADVISED OF THE POSSIBILITY OF SUCH DAMAGES.
- D. Local Law
	- 1. This LWS gives Customer specific legal rights. Customer may also have other rights that vary from state to state in the United States, from province to province in Canada, and from country to country elsewhere in the world.
	- 2. To the extent this LWS is inconsistent with local law, this LWS shall be deemed modified to be consistent with local law. Under local law, certain disclaimers and limitations of this LWS may not apply to Customer. For example, the federal government of the United States, some states in the United States, and some governments outside the United States (including provinces in Canada), may:
		- a. Grant Customer additional warranty rights;
		- b. Preclude the disclaimers and limitations in this LWS from limiting the statutory rights of a consumer (e.g., the United Kingdom);
		- c. Otherwise restrict the ability of a manufacturer to enforce such disclaimers or limitations;
		- d. Specify the duration of implied warranties that the manufacturer cannot disclaim; or,
		- e. Disallow limitations on the duration of implied warranties.
	- 3. Customer may have additional statutory rights based on its purchase agreement. Those rights are not in any way affected by this LWS.
	- 4. For consumer transactions in the United States, any implied warranties imposed by law are limited in duration to the express warranty period.

You may have additional statutory rights against the seller based on your purchase agreement. Those rights are not in any way affected by this HP Limited Warranty.

# <span id="page-30-0"></span>**Οδηγίες ασφάλειας**

## **Σημαντικές οδηγίες ασφάλειας**

Διαβάστε όλες τις οδηγίες και συμμορφωθείτε με όλες τις προειδοποιήσεις και τις οδηγίες που αναγράφονται επάνω στο σαρωτή.

- Στο παρόν έγγραφο, οι προειδοποιήσεις, οι προφυλάξεις και οι σημειώσεις δηλώνουν τα εξής:
	- Η ένδειξη "Προειδοποίηση" περιλαμβάνει οδηγίες που πρέπει να ακολουθούνται προσεκτικά για την αποφυγή τραυματισμών.
	- Η ένδειξη "Προσοχή" περιλαμβάνει οδηγίες που πρέπει να ακολουθούνται για την αποφυγή βλάβης του εξοπλισμού.
	- Η ένδειξη "Σημείωση" περιλαμβάνει σημαντικές πληροφορίες και χρήσιμες συμβουλές σχετικά με τη λειτουργία του προϊόντος.
- Τοποθετήστε το σαρωτή αρκετά κοντά στον υπολογιστή ώστε το καλώδιο διασύνδεσης να φτάνει εύκολα. Μην τοποθετείτε ή αποθηκεύετε το σαρωτή σε εξωτερικό χώρο, κοντά σε ακαθαρσίες ή σκόνη, νερό, πηγές θερμότητας ή σε μέρη εκτεθειμένα σε χτυπήματα, κραδασμούς, υψηλές θερμοκρασίες ή υγρασία, απευθείας ηλιακή ακτινοβολία, πηγές ισχυρού φωτισμού, ή ξαφνικές αλλαγές θερμοκρασίας ή υγρασίας. Μην χρησιμοποιείτε το προϊόν με βρεγμένα χέρια.
- Χρησιμοποιείτε μόνο τον τύπο τροφοδοσίας που αναγράφεται στην ετικέτα του προϊόντος.
- Όταν συνδέετε το προϊόν σε υπολογιστή ή άλλη συσκευή μέσω καλωδίου, βεβαιωθείτε για τη σωστή τοποθέτηση των βυσμάτων. Κάθε βύσμα έχει μία μόνο σωστή θέση. Εάν τοποθετήσετε λανθασμένα το βύσμα, μπορεί να προκληθεί βλάβη και στις δύο συσκευές που είναι συνδεδεμένες με το καλώδιο.
- Αποφεύγετε να χρησιμοποιείτε πρίζες που ανήκουν στο ίδιο κύκλωμα με φωτοτυπικά μηχανήματα ή συστήματα ψύξης/θέρμανσης, τα οποία ενεργοποιούνται και απενεργοποιούνται συχνά.
- Εάν χρησιμοποιείτε καλώδιο προέκτασης με το σύστημα υπολογιστή στο οποίο είναι συνδεδεμένος ο σαρωτής, βεβαιωθείτε ότι η συνολική τιμή αμπέρ των συσκευών που έχουν συνδεθεί στο καλώδιο προέκτασης δεν υπερβαίνει την ονομαστική τιμή αμπέρ του καλωδίου. Επίσης, βεβαιωθείτε ότι η συνολική τιμή αμπέρ όλων των συσκευών που είναι συνδεδεμένες στην πρίζα δεν υπερβαίνει την ονομαστική τιμή αμπέρ της πρίζας.
- Ποτέ μην αποσυναρμολογείτε, τροποποιείτε ή προσπαθείτε να επισκευάσετε το σαρωτή μόνοι σας πέραν των οδηγιών που περιέχονται στους οδηγούς χρήσης του προϊόντος.
- Μην εισάγετε αντικείμενα στις οπές του προϊόντος, καθώς ενδέχεται να προκληθεί βραχυκύκλωμα. Να θυμάστε ότι υπάρχει κίνδυνος ηλεκτροπληξίας.
- Εάν καταστραφεί το βύσμα USB, αντικαταστήστε το καλώδιο USB.
- <span id="page-31-0"></span>• Αποσυνδέστε το σαρωτή και φροντίστε για την επισκευή του από εξειδικευμένο προσωπικό στις παρακάτω περιπτώσεις: έχει εισχωρήσει υγρό στο σαρωτή, ο σαρωτής έπεσε ή το περίβλημά του έχει καταστραφεί, ο σαρωτής δεν λειτουργεί κανονικά ή η απόδοση του παρουσιάζει σημαντική αλλαγή. (Μην ρυθμίζετε στοιχεία ελέγχου που δεν συμπεριλαμβάνονται στις οδηγίες λειτουργίας.)
- Αποσυνδέστε το σαρωτή πριν τον καθαρίσετε. Καθαρίζετε μόνο με νωπό πανί. Μην χρησιμοποιείτε υγρά ή σπρέι.

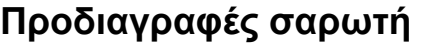

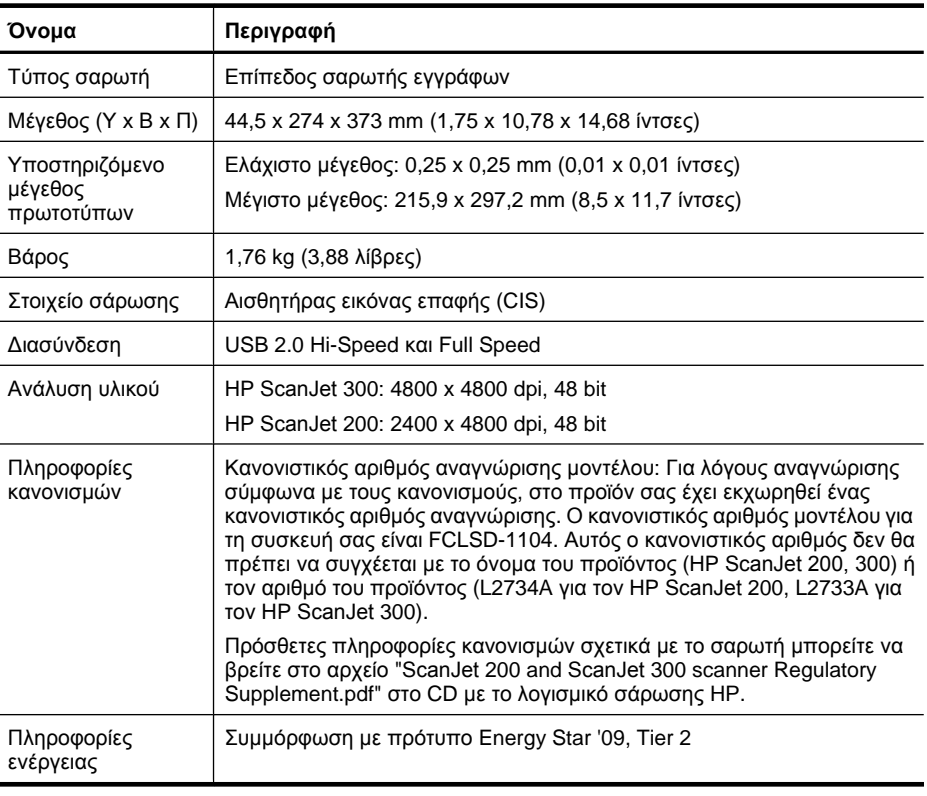

**Σημείωση** Για πιο πρόσφατες πληροφορίες σχετικά με τα υποστηριζόμενα λειτουργικά συστήματα και τις απαιτήσεις συστήματος, επισκεφτείτε τη διεύθυνση [www.hp.com/support.](http://www.hp.com/support)

# **Προδιαγραφές περιβάλλοντος**

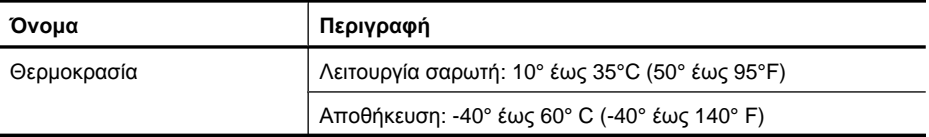

<span id="page-32-0"></span>(συνέχεια)

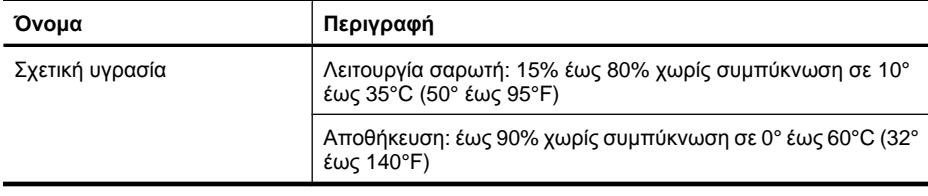

**Σημείωση** Η HP έχει δεσμευθεί να παρέχει στους πελάτες της πληροφορίες σχετικά με τις χημικές ουσίες που περιέχουν τα προϊόντα της, όπως απαιτείται για να συμμορφώνεται με τις νομικές απαιτήσεις, όπως ο κανονισμός REACH (Κανονισμός ΕΚ Αρ. 1907/2006 του Ευρωπαϊκού Κοινοβουλίου και του Συμβουλίου). Η αναφορά χημικών στοιχείων για τη συγκεκριμένη συσκευή διατίθεται στη διεύθυνση [www.hp.com/go/reach.](http://www.hp.com/go/reach)

# **Πληροφορίες σχετικά με την ενέργεια**

Ο εξοπλισμός εκτύπωσης και απεικόνισης της HP που φέρει το λογότυπο ENERGY STAR® έχει εγκριθεί σύμφωνα με τις προδιαγραφές για τον εξοπλισμό απεικόνισης που έχει ορίσει ο φορέας περιβαλλοντικής προστασίας ENERGY STAR των ΗΠΑ. Οι συσκευές απεικόνισης με πιστοποίηση ENERGY STAR φέρουν το παρακάτω σήμα:

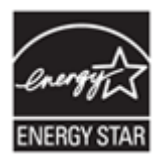

Πρόσθετες πληροφορίες σχετικά με μοντέλα προϊόντων απεικόνισης με πιστοποίηση ENERGY STAR υπάρχουν στη διεύθυνση <http://www.hp.com/go/energystar>

# **Περιορισμός επικίνδυνων ουσιών (Τουρκία)**

Türkiye Cumhuriyeti: EEE Yönetmeliğine Uygundur

# **Περιορισμός επικίνδυνων ουσιών (Ουκρανία)**

#### **Технічний регламент щодо обмеження використання небезпечних речовин (Україна)**

Обладнання відповідає вимогам Технічного регламенту щодо обмеження використання деяких небезпечних речовин в електричному та електронному обладнанні, затвердженого постановою Кабінету Міністрів України від 3 грудня 2008 № 1057

# <span id="page-33-0"></span>**Πληροφορίες για την ανακύκλωση και για υλικό περιορισμένης χρήσης**

- Ανακύκλωση ηλεκτρονικών συσκευών
- Υλικό προϊόντος ειδικού χειρισμού

#### **Ανακύκλωση ηλεκτρονικών συσκευών**

Η HP ενθαρρύνει τους πελάτες της να ανακυκλώνουν τις χρησιμοποιημένες ηλεκτρονικές συσκευές. Για περισσότερες πληροφορίες σχετικά με τα προγράμματα ανακύκλωσης, επισκεφτείτε τη διεύθυνση [www.hp.com/recycle](http://www.hp.com/recycle).

Αυτή η τοποθεσία web περιέχει επίσης πληροφορίες για άλλα περιβαλλοντικά θέματα:

- Φύλλο περιβαλλοντικού προφίλ προϊόντος για αυτό και πολλά παρόμοια προϊόντα της HP
- Η δέσμευση της HP προς το περιβάλλον
- Σύστημα διαχείρισης περιβάλλοντος της HP

### **Υλικό προϊόντος ειδικού χειρισμού**

Αυτό το προϊόν HP δεν περιέχει υλικά που μπορεί να απαιτούν ειδική μεταχείριση στο τέλος της χρήσης του.

# **Απόρριψη άχρηστου εξοπλισμού από χρήστες σε ιδιωτικά νοικοκυριά της Ευρωπαϊκής Ένωσης**

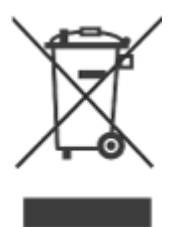

Αυτό το σύμβολο επάνω στο προϊόν ή στη συσκευασία του υποδηλώνει ότι αυτό το προϊόν δεν πρέπει να απορριφθεί μαζί με τα άλλα οικιακά απορρίμματα. Αντιθέτως, είναι δική σας ευθύνη να απορρίψετε τον άχρηστο εξοπλισμό σε καθορισμένο σημείο συλλογής για την ανακύκλωση του άχρηστου ηλεκτρικού και ηλεκτρονικού εξοπλισμού. Η ξεχωριστή συλλογή και ανακύκλωση του άχρηστου εξοπλισμού κατά την απόρριψή του θα βοηθήσει στη διατήρηση των φυσικών πόρων και θα διασφαλίσειτην ανακύκλωσή του με τρόπο που προστατεύει την υγεία των ανθρώπων και το περιβάλλον. Για περισσότερες πληροφορίες σχετικά με το πού μπορείτε να δώσετε τον άχρηστο εξοπλισμό σας για ανακύκλωση, επικοινωνήστε με το τοπικό δημαρχείο, την υπηρεσία απόρριψης οικιακών απορριμμάτων ή το κατάστημα από όπου αγοράσατε το προϊόν.

# <span id="page-34-0"></span>**5 Υποστήριξη προϊόντος**

Σε αυτήν την ενότητα περιγράφονται οι επιλογές για την υποστήριξη προϊόντος.

- Άτομα με ειδικές ανάγκες
- Λήψη βοήθειας

# **Άτομα με ειδικές ανάγκες**

Οι πελάτες με ειδικές ανάγκες μπορούν να λάβουν βοήθεια από τη διεύθυνση [www.hp.com/hpinfo/community/accessibility/prodserv/](http://www.hp.com/hpinfo/community/accessibility/prodserv/) (μόνο στα Αγγλικά).

# **Λήψη βοήθειας**

Για να χρησιμοποιήσετε καλύτερα το προϊόν HP, συμβουλευτείτε τις παρακάτω τυπικές προσφορές υποστήριξης της HP:

- **1.** Συμβουλευτείτε την τεκμηρίωση που συνόδευε το προϊόν.
	- Διαβάστε την ενότητα αντιμετώπισης προβλημάτων ή την ηλεκτρονική Βοήθεια του παρόντος οδηγού/CD.
	- Διαβάστε την ενότητα της ηλεκτρονικής Βοήθειας στο λογισμικό.
- **2.** Επισκεφτείτε την **Ηλεκτρονική υποστήριξη της HP** στη διεύθυνση [www.hp.com/](http://www.hp.com/support) [support](http://www.hp.com/support) ή επικοινωνήστε με το σημείο πώλησης. Η ηλεκτρονική υποστήριξη της HP είναι διαθέσιμη σε όλους τους πελάτες της HP. Είναι η πιο γρήγορη πηγή για ενημερωμένες πληροφορίες προϊόντος και βοήθεια από ειδικούς και περιλαμβάνει τις ακόλουθες δυνατότητες:
	- Γρήγορη πρόσβαση μέσω email σε εξουσιοδοτημένους ειδικούς online υποστήριξης
	- Ενημερώσεις λογισμικού και προγραμμάτων οδήγησης για το προϊόν
	- Πολύτιμες πληροφορίες προϊόντος και αντιμετώπισης προβλημάτων για τεχνικά ζητήματα
	- Προληπτικές ενημερώσεις προϊόντος, ειδοποιήσεις υποστήριξης και ενημερωτικά δελτία της HP (είναι διαθέσιμα όταν δηλώνετε το προϊόν)

## **3. Υποστήριξη HP μέσω τηλεφώνου**

- Οι επιλογές υποστήριξης και οι χρεώσεις διαφέρουν ανάλογα με το προϊόν, τη χώρα/περιοχή και τη γλώσσα.
- Οι χρεώσεις και οι πολιτικές μπορεί να αλλάξουν χωρίς προειδοποίηση. Για τις πιο πρόσφατες πληροφορίες, επισκεφτείτε την τοποθεσία web [www.hp.com/](http://www.hp.com/support) [support](http://www.hp.com/support).

## **4. Μετά την περίοδο εγγύησης**

Μετά την περίοδο περιορισμένης εγγύησης, η βοήθεια διατίθεται ηλεκτρονικά, στη διεύθυνση [www.hp.com/support.](http://www.hp.com/support)

### <span id="page-35-0"></span>**5. Επέκταση ή αναβάθμιση εγγύησης**

Εάν θέλετε να επεκτείνετε ή να αναβαθμίσετε την εγγύηση του προϊόντος, επικοινωνήστε με το σημείο πώλησης ή δείτε τις υπηρεσίες HP Care Pack στη διεύθυνση [www.hp.com/support.](http://www.hp.com/support)

**6.** Εάν έχετε ήδη αγοράσει μια **Υπηρεσία HP Care Pack**, διαβάστε τους όρους υποστήριξης στο συμβόλαιό σας.

# <span id="page-36-0"></span>**Ευρετήριο**

## **Α**

ανακύκλωση [32](#page-33-0) ανάλυση [30](#page-31-0) αναλώσιμα, συντήρηση [19](#page-20-0) αναπηρίες πελάτες με [33](#page-34-0) αντιγραφή από τη γυάλινη επιφάνεια του σαρωτή [9](#page-10-0), [14](#page-15-0) αντιμετώπιση προβλημάτων βασικές συμβουλές [20](#page-21-0) εγκατάσταση [20](#page-21-0) έλεγχος υλικού σαρωτή [22](#page-23-0) επαναφορά σαρωτή [22](#page-23-0) θολές εικόνες [25](#page-26-0) καλώδια [21](#page-22-0) κουμπιά [23](#page-24-0) μεγάλα αρχεία σάρωσης [26](#page-27-0) σαρωτής [23](#page-24-0) ταχύτητα [25](#page-26-0) αποθήκευση, προδιαγραφές [30](#page-31-0) απόρριψη υδραργύρου [32](#page-33-0) ασφάλεια [29](#page-30-0) άτομα με ειδικές ανάγκες, τοποθεσία web [33](#page-34-0)

#### **Β**

βοήθεια [15,](#page-16-0) [26](#page-27-0)

## **Γ**

γυάλινη επιφάνεια σαρωτή, καθαρισμός [16](#page-17-0) γυάλινη επιφάνεια, καθαρισμός [16](#page-17-0)

# **Δ**

διάθεση απορριμμάτων [32](#page-33-0)

## **Ε**

έγγραφα σάρωση [7](#page-8-0), [12](#page-13-0) σάρωση σε cloud [8](#page-9-0), [14](#page-15-0) σάρωση σε email [8](#page-9-0), [13](#page-14-0) εγγύηση με επέκταση [34](#page-35-0) εγκατάσταση λογισμικού αντιμετώπιση προβλημάτων [20](#page-21-0) εικόνες σάρωση [5,](#page-6-0) [11](#page-12-0) σάρωση σε cloud [8,](#page-9-0) [14](#page-15-0) σάρωση σε email [8](#page-9-0), [13](#page-14-0) έλεγχος υλικού σαρωτή [22](#page-23-0) εξαρτήματα, παραγγελία [19](#page-20-0) επαναφορά σαρωτή [22](#page-23-0) επεξεργάσιμο κείμενο αντιμετώπιση προβλημάτων [24](#page-25-0)

#### **Η**

ηλεκτρονική Βοήθεια [15](#page-16-0), [26](#page-27-0)

## **Θ**

θαμπές εικόνες, αντιμετώπιση προβλημάτων [25](#page-26-0) θερμοκρασία, προδιαγραφές [30](#page-31-0) θολές εικόνες, αντιμετώπιση προβλημάτων [25](#page-26-0)

# **Κ**

καθαρισμός γυάλινη επιφάνεια σαρωτή [16](#page-17-0) καλώδια αντιμετώπιση προβλημάτων [21](#page-22-0) καλώδιο USB αντιμετώπιση προβλημάτων [21](#page-22-0) ασφάλεια [29](#page-30-0) κανονιστικός αριθμός μοντέλου [30](#page-31-0) κατάργηση εγκατάστασης λογισμικού [21](#page-22-0) κατάργηση λογισμικού [21](#page-22-0) κείμενο, επεξεργάσιμο αντιμετώπιση προβλημάτων [24](#page-25-0)

κουμπί αντιγραφής [3,](#page-4-0) [9](#page-10-0), [10](#page-11-0), [14](#page-15-0) κουμπί σάρωσης [3,](#page-4-0) [5](#page-6-0), [7,](#page-8-0) [10,](#page-11-0) [11,](#page-12-0) [12](#page-13-0) κουμπί σάρωσης σε email [3,](#page-4-0) [10](#page-11-0) κουμπί σάρωσης σε PDF [3,](#page-4-0) [7,](#page-8-0) [10,](#page-11-0) [13](#page-14-0) κουμπί email [3](#page-4-0), [10](#page-11-0) κουμπί PDF [3](#page-4-0), [10](#page-11-0) κουμπιά πληροφορίες [3,](#page-4-0) [10](#page-11-0) κουμπιά μπροστινού πίνακα ρυθμίσεις [4](#page-5-0), [11](#page-12-0) κουμπιά σαρωτή αντιμετώπιση προβλημάτων [23](#page-24-0) κουμπιά, μπροστινός πίνακας ρυθμίσεις [4](#page-5-0), [11](#page-12-0) κουμπιά, σαρωτής αντιμετώπιση προβλημάτων [23](#page-24-0)

# **Λ**

λογισμικό αντιμετώπιση προβλημάτων εγκατάστασης [20](#page-21-0) βοήθεια [15,](#page-16-0) [26](#page-27-0) εγγύηση [28](#page-29-0) κατάργηση εγκατάστασης [21](#page-22-0) ρυθμίσεις [4](#page-5-0), [11](#page-12-0) σάρωση από [9,](#page-10-0) [15](#page-16-0) λογισμικό σάρωσης HP λογισμικό σάρωσης [3,](#page-4-0) [9](#page-10-0)

## **Π**

παραγγελία αναλώσιμων συντήρησης [19](#page-20-0) πρόγραμμα οδήγησης εγγύηση [28](#page-29-0) πρόγραμμα οδήγησης εκτυπωτή εγγύηση [28](#page-29-0)

προδιαγραφές περιβάλλοντος [30](#page-31-0) σαρωτής [30](#page-31-0) προδιαγραφές μεγέθους, σαρωτής [30](#page-31-0) προδιαγραφές περιβάλλοντος [30](#page-31-0) προδιαγραφές περιβάλλοντος λειτουργίας [30](#page-31-0) προδιαγραφές σαρωτή [30](#page-31-0)

### **Ρ**

ρυθμίσεις, σάρωση [4,](#page-5-0) [11](#page-12-0)

### **Σ**

σαρώσεις σε cloud [8](#page-9-0), [14](#page-15-0) σαρώσεις σε email [8](#page-9-0), [13](#page-14-0) σάρωση από λογισμικό ICA [15](#page-16-0) από λογισμικό TWAIN [9](#page-10-0) έγγραφα [7,](#page-8-0) [12](#page-13-0) εικόνες [5](#page-6-0), [11](#page-12-0) σε cloud [8](#page-9-0), [14](#page-15-0) σε email [8](#page-9-0), [13](#page-14-0) υπερβολικά μεγάλα αρχεία [26](#page-27-0) σαρωτής αντιμετώπιση προβλημάτων [23](#page-24-0) ασφάλεια [29](#page-30-0) επαναφορά [22](#page-23-0) υλικό, έλεγχος [22](#page-23-0) συνημμένα, cloud [8](#page-9-0), [14](#page-15-0) συνημμένα, email [8,](#page-9-0) [13](#page-14-0) σχέδια σάρωση [5,](#page-6-0) [11](#page-12-0)

## **Τ**

ταχύτητα αντιμετώπιση προβλημάτων [25](#page-26-0) τοποθεσίες web άτομα με ειδικές ανάγκες [33](#page-34-0) παραγγελία αναλώσιμων συντήρησης [19](#page-20-0) πληροφορίες σχετικά με τη διάθεση απορριμμάτων [32](#page-33-0) πληροφορίες σχετικά με την ανακύκλωση [32](#page-33-0) Energy Star [30](#page-31-0)

τροφοδοσία ασφάλεια [29](#page-30-0)

#### **Υ**

υγρασία, προδιαγραφές [30](#page-31-0) υλικό ειδικού χειρισμού [32](#page-33-0) υλικό, έλεγχος [22](#page-23-0) Υπηρεσίες Care Pack [34](#page-35-0) Υπηρεσίες HP Care Pack [34](#page-35-0) υποστήριξη πελατών τοποθεσίες web [33](#page-34-0)

#### **Φ**

φυσικές προδιαγραφές [30](#page-31-0) φωτογραφίες σάρωση [5,](#page-6-0) [11](#page-12-0)

## **E**

Energy Star [30](#page-31-0)

# **H**

HP Photosmart κατάργηση εγκατάστασης [21](#page-22-0) ρυθμίσεις [4](#page-5-0), [11](#page-12-0)

# **I**

ICA σάρωση από [15](#page-16-0) Image Capture βοήθεια [15,](#page-16-0) [26](#page-27-0) ρυθμίσεις [4](#page-5-0), [11](#page-12-0)

# **O**

**OCR** αντιμετώπιση προβλημάτων [24](#page-25-0)

# **P**

PDF, σάρωση σε [7](#page-8-0), [13](#page-14-0) Photosmart κατάργηση εγκατάστασης [21](#page-22-0) ρυθμίσεις [4](#page-5-0), [11](#page-12-0)

# **T**

TWAIN σάρωση από [9](#page-10-0)